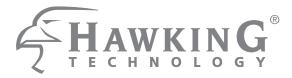

# Wireless-1750AC Managed Access Point Pro

HW17ACM

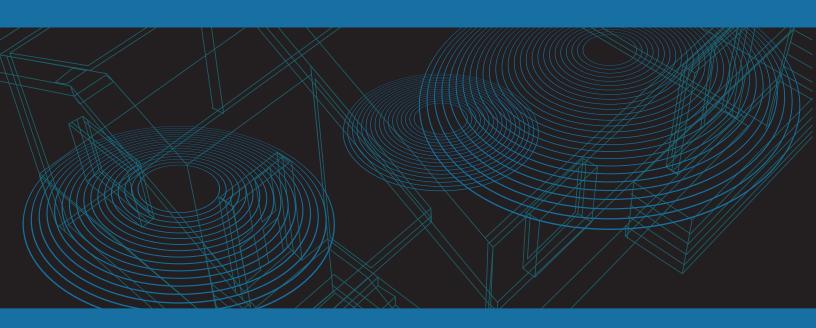

website www.hawkingtech.com e-mail techsupport@hawkingtech.com

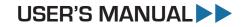

© COPYRIGHT 2017 HAWKING TECHNOLOGIES, INC. ALL RIGHTS RESERVED.

#### COPYRIGHT

Copyright ©2017 by Hawking Technologies. All rights reserved. No part of this publication may be reproduced, transmitted, transcribed, stored in a retrieval system, or translated into any language or computer language, in any form or by any means, electronic, mechanical, magnetic, optical, chemical, manual or otherwise, without the prior written permission of this company

Hawking Technologies makes no representations or warranties, either expressed or implied, with respect to the contents hereof and specifically disclaims any warranties, merchantability or fitness for any particular purpose. Any software described in this manual is sold or licensed "as is". Should the programs prove defective following their purchase, the buyer (and not Hawking Technologies, its distributor, or its dealer) assumes the entire cost of all necessary servicing, repair, and any incidental or consequential damages resulting from any defect in the software. Further, this company reserves the right to revise this publication and to make changes from time to time in the contents thereof without obligation to notify any person of such revision or changes.

### Federal Communication Commission Interference Statement

#### FCC Part 15

This equipment has been tested and found to comply with the limits for a Class B digital device, pursuant to Part 15 of FCC Rules. These limits are designed to provide reasonable protection against harmful interference in a residential installation. This equipment generates, uses, and can radiate radio frequency energy and, if not installed and used in accordance with the instructions, may cause harmful interference to radio communications. However, there is no guarantee that interference will not occur in a particular installation. If this equipment does cause harmful interference to radio or television reception, which can be determined by turning the equipment off and on, the user is encouraged to try to correct the interference by one or more of the following measures:

- 1. Reorient or relocate the receiving antenna.
- 2. Increase the separation between the equipment and receiver.
- 3. Connect the equipment into an outlet on a circuit different from that to which the receiver is connected.
- 4. Consult the dealer or an experienced radio technician for help.

#### **FCC Caution**

This equipment must be installed and operated in accordance with provided instructions and a minimum 20 cm spacing must be provided between computer mounted antenna and person's body (excluding extremities of hands, wrist and feet) during wireless modes of operation.

This device complies with Part 15 of the FCC Rules. Operation is subject to the following two conditions: (1) this device may not cause harmful interference, and (2) this device must accept any interference received, including interference that may cause undesired operation.

Any changes or modifications not expressly approved by the party responsible for compliance could void the authority to operate equipment.

#### Federal Communication Commission (FCC) Radiation Exposure Statement

This equipment complies with FCC radiation exposure set forth for an uncontrolled environment. In order to avoid the possibility of exceeding the FCC radio frequency exposure limits, human proximity to the antenna shall not be less than 20cm (8 inches) during normal operation.

The antenna(s) used for this transmitter must not be co-located or operating in conjunction with any other antenna or transmitter.

#### **R&TTE Compliance Statement**

This equipment complies with all the requirements of DIRECTIVE 1999/5/EC OF THE EUROPEAN PARLIAMENT AND THE COUNCIL of March 9, 1999 on radio equipment and telecommunication terminal Equipment and the mutual recognition of their conformity (R&TTE).

The R&TTE Directive repeals and replaces in the directive 98/13/EEC (Telecommunications Terminal Equipment and Satellite Earth Station Equipment) As of April 8, 2000.

### Safety

This equipment is designed with the utmost care for the safety of those who install and use it. However, special attention must be paid to the dangers of electric shock and static electricity when working with electrical equipment. All guidelines of this and of the computer manufacture must therefore be allowed at all times to ensure the safe use of the equipment.

#### **EU Countries Intended for Use**

The ETSI version of this device is intended for home and office use in Austria, Belgium, Denmark, Finland, France, Germany, Greece, Ireland, Italy, Luxembourg, the Netherlands, Portugal, Spain, Sweden, and the United Kingdom.

The ETSI version of this device is also authorized for use in EFTA member states: Iceland, Liechtenstein, Norway, and Switzerland.

#### EU Countries Not intended for use

None.

### CONTENTS

| Chapte | r 1 - I  | Product Information                               | 2  |
|--------|----------|---------------------------------------------------|----|
| 1-1.   | Packa    | age Contents                                      | 2  |
| 1-2.   | Syste    | m Requirements                                    | 2  |
| 1-3.   | Hard     | ware Overview                                     |    |
| 1-4.   | LED S    | tatus                                             |    |
| 1-5.   | Reset    |                                                   | 5  |
| I-6.   | N        | lagnetic Wall Mount                               | 6  |
| I-7. ( | Console  |                                                   | 7  |
| 1-8.   | Safety   | Information                                       |    |
| Chapte | r 2 - (  | Quick Setup                                       |    |
| 2-1.   | Initia   | l Setup                                           | 9  |
| 2-2.   | Quicl    | Setup Settings                                    |    |
| 2-3 \  | Ni-Fi Pr | otected Setup (WPS)                               |    |
| Chapte | r 3 - I  | Hardware Installation                             | 16 |
| 3-1.   | Conn     | ecting the access point to a router or PoE switch |    |
| Chapte | r 4 - I  | Browser Based Configuration Interface             | 17 |
| 4-1.   | Infor    | mation                                            |    |
|        | 4-1-1.   | System Information                                |    |
|        | 4-1-2.   | Wireless Clients                                  |    |
|        | 4-1-3.   | Wireless Monitor                                  |    |
|        | 4-1-4.   | Log                                               |    |
| 4-2.   | Netw     | ork Settings                                      |    |
|        | 4-2-1.   | LAN-Side IP Address                               |    |
|        | 4-2-2.   | LAN Port                                          |    |
|        | 4-2-3.   | VLAN                                              |    |
| 4-3.   | Wire     | less Settings                                     |    |
|        | 4-3-1.   | 2.4GHz 11bgn                                      |    |
|        | 4-3-2.   | 5GHz 11ac 11an                                    |    |
|        | 4-3-3.   | WPS                                               | 53 |
|        | 4-3-4.   | RADIUS                                            |    |
|        | 4-3-5.   | MAC Filter                                        |    |
|        | 4-3-6.   | WMM                                               |    |
| 4-4.   | Mana     | agement                                           |    |
|        | 4-4-1.   | Admin                                             | 61 |

|                       | 4-4-2.                                                 | Date and Time                                                        | 64                   |
|-----------------------|--------------------------------------------------------|----------------------------------------------------------------------|----------------------|
|                       |                                                        | Syslog Server                                                        |                      |
|                       | 4-4-4.                                                 | I'm Here                                                             | 67                   |
| 4-5.                  | Advan                                                  | ced                                                                  | 68                   |
|                       | 4-5-1.                                                 | LED Settings                                                         | 68                   |
|                       | 4-5-2.                                                 | Update Firmware                                                      | 69                   |
|                       | 4-5-3.                                                 | Save/Restore Settings                                                | 71                   |
|                       | 4-5-4.                                                 | Factory Default                                                      | 73                   |
|                       | 1 5 5                                                  | Reboot                                                               | 74                   |
|                       | 4-5-5.                                                 |                                                                      |                      |
|                       |                                                        | ppendix75                                                            |                      |
| Chapte                | r 5 - A                                                |                                                                      | 5                    |
| <b>Chapte</b><br>5-1. | <b>r 5 - A</b><br>Config                               | ppendix75                                                            | <b>5</b><br>75       |
| <b>Chapte</b><br>5-1. | <b>r 5 - A</b><br>Config<br>5-1-1.                     | ppendix                                                              | <b>5</b><br>75<br>76 |
| <b>Chapte</b><br>5-1. | <b>r 5 - A</b><br>Config<br>5-1-1.<br>5-1-2.           | <b>ppendix</b><br>uring your IP address<br>Windows 7                 | 75<br>76<br>79       |
| Chapte<br>5-1.        | <b>r 5 - A</b><br>Config<br>5-1-1.<br>5-1-2.<br>5-1-3. | <b>ppendix</b><br>uring your IP address<br>Windows 7<br>Windows 8.1. | 75<br>76<br>79<br>82 |

### 1-1. Package Contents

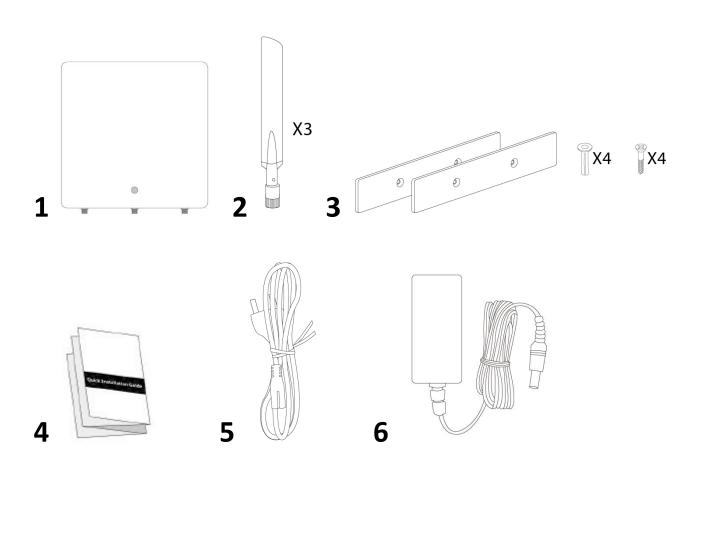

- **1.** HW17ACM
- 2. 3x 2dBi Omnidirectional Dual Band

Antennas

- **4.** Quick Installation Guide
- **5.** Power Cord
- **6.** Power Adapter 12V/4A
- **3.** Magnetic Wall Mount x 2 screws

### 1-2. System Requirements

- Existing cable/DSL modem & router
- Computer with web browser for access point configuration

#### 1-3. Hardware Overview

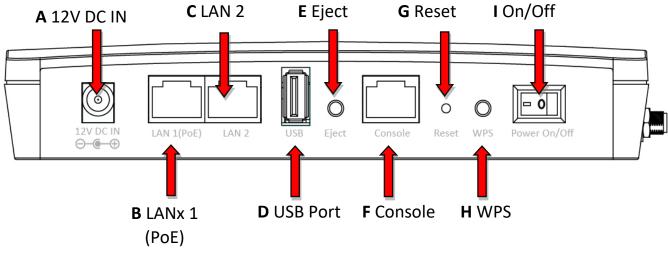

- **A.** 12V DC port to connect the power adapter
- **B.** LAN port with Power over Ethernet (PoE PD, IN)
- **C.** LAN port with Power over Ethernet (PoE PSE, OUT)
- **D.** USB Port for system log
- **E.** Eject an attached USB device
- F. Connect a management console
- **G.** Reset the access point to factory default settings
- **H.** Wi-Fi Protected Setup (WPS) button
- Switch the access point on/off

### 1-4. LED Status

| LED Status | Description                      |
|------------|----------------------------------|
| Off        | The access point is off.         |
| Blue       | The access point is on.          |
| Amber      | The access point is starting up. |

#### 1-5. Reset

If you experience problems with your access point, you can reset the device back to its factory settings. This resets **all** settings back to default.

**1.** Press and hold the reset button on the access point for at least 20 seconds then release the button.

You may need to use a pin or similar sharp object to push the reset button.

**2.** Wait for the access point to restart. The access point is ready for setup when the LED is **blue**.

#### I-6. Magnetic Wall Mount

The access point includes a magnetic wall mount which requires some assembly.

**1.** Attach the two magnetic wall mount strips to your wall using the included screws, as shown below.

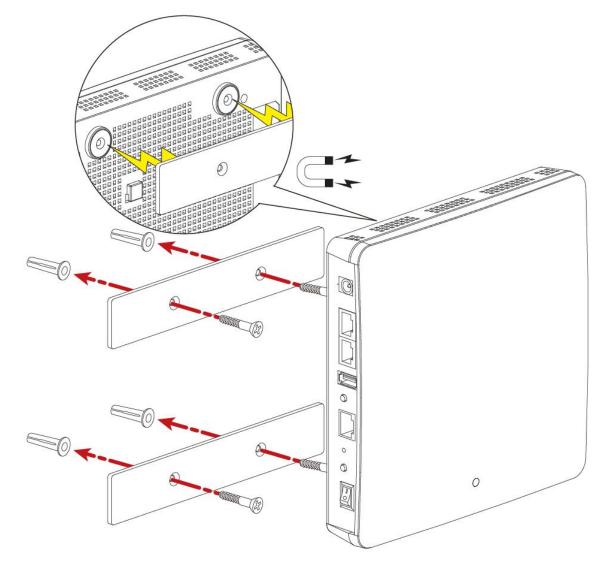

2. Press the back of your access point firmly against the two wall mounted magnetic strips, with the access point in the correct position, upright orientation as displayed above.

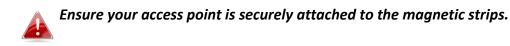

### I-7. Console

The access point can be configured via the "Console" port located on the access point's side panel using a terminal-emulation program (e.g. HyperTerminal).

Use the following configuration settings for terminal-emulation programs:

| Baud Rate    | 115200 |
|--------------|--------|
| Data         | 8 bit  |
| Parity       | None   |
| Stop         | 1 bit  |
| Flow Control | None   |

#### 1-8. Safety Information

In order to ensure the safe operation of the device and its users, please read and act in accordance with the following safety instructions.

- 1. The access point is designed for indoor use only; do not place the access point outdoors.
- 2. Do not place the access point in or near hot/humid places, such as a kitchen or bathroom.
- 3. Do not pull any connected cable with force; carefully disconnect it from the access point.
- 4. Handle the access point with care. Accidental damage will void the warranty of the access point.
- 5. The device contains small parts which are a danger to small children under 3 years old. Please keep the access point out of reach of children.
- 6. Do not place the access point on paper, cloth, or other flammable materials. The access point may become hot during use.
- 7. There are no user-serviceable parts inside the access point. If you experience problems with the access point, please contact your dealer of purchase and ask for help.
- 8. The access point is an electrical device and as such, if it becomes wet for any reason, do not attempt to touch it without switching the power supply off. Contact an experienced electrical technician for further help.
- 9. If you smell burning or see smoke coming from the access point or power adapter, then disconnect the access point and power adapter immediately, as far as it is safely possible to do so. Call your dealer of purchase for help.

Your access point can be up and running in just a few minutes. This quick installation guide will help to set up your access point and configure its basic settings. Please follow the instructions in the chapters below:

#### 2-1. Initial Setup

- **1.** Connect the access point to a computer via Ethernet cable.
- 2. Connect the power adapter to the access point's 12VDC port and plug the power adapter into a power supply using the included cable.

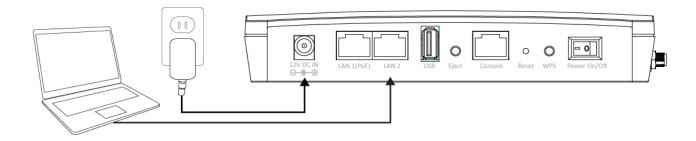

- **3.** Please wait a moment for the access point to start up. The access point is ready when the LED is **blue**.
- **4.** Set your computer's IP address to **192.168.1.x** where **x** is a number in the range **1 100**. If you are unsure how to do this, please refer to the Chapter 5-1.

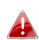

Please ensure there are no other active network connections on your computer (disconnect Wi-Fi connections and Ethernet cables).

**5.** Enter the access point's default IP address **192.168.1.230** into the URL bar of a web browser.

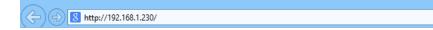

**6.** You will be prompted for a username and password. Enter the default username "admin" and the default password "1234".

| Windows Security                                                                                                    | × |
|----------------------------------------------------------------------------------------------------|---|
| iexplore.exe<br>The server 192.168.1.230 is asking for your user name and password. The<br>server reports that it is from localhost.<br>Warning: Your user name and password will be sent using basic<br>authentication on a connection that isn't secure. | 2 |
| admin  admin                                                                                                    |   |
| OK Cancel                                                                                                    |   |

**7.** You will arrive the "Quick Setup" screen shown below.

| <b>HAWKING</b> |                         | Home   Logout   Global (English) 🗸                      |
|----------------|-------------------------|---------------------------------------------------------|
| HW17ACM        | Quick Setup Information | Network Settings Wireless Settings Management Advanced  |
|                | 2.4GHz Basic Settings   | î                                                       |
|                | Wireless                | Enable O Disable                                        |
|                | Band                    | 11b/g/n ~                                               |
|                | S SID1                  | Hawking_HW17ACM_2.4 VLAN ID 1                           |
|                | Auto Channel            | Enable     Disable                                      |
|                | Auto Channel Range      | Ch 1 - 11 V                                             |
|                | Auto Channel Interval   | One day<br>Change channel even if clients are connected |
|                | Channel Bandwidth       | Auto ~                                                  |
|                | BSS BasicRateSet        | 1,2,5.5,11 Mbps ~                                       |
|                | 5GHz Basic Settings     |                                                         |
|                | Wireless                | Enable      Disable                                     |
|                | Band                    | 11a/n/ac 🗸                                              |
|                | SSID1                   | Hawking_HW17ACM_5GF VLAN ID 1                           |
|                | Auto Channel            | Enable     O Disable                                    |

8. Next, please follow the instructions below in 2-2. Quick Setup to configure the access point's basic settings.

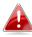

For more advanced configurations, please refer to Chapter 4. Browser Based Configuration Interface.

#### 2-2. Quick Setup Settings

The instructions below will help you to configure the following basic settings of the access point:

- 1 2.4GHz & 5GHz SSID LAN IP Address
- 2 LAN IP Address
- 3 2.4GHz & 5GHz SSID Security

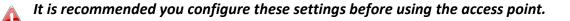

1. To change the SSID of your access point's 2.4GHz wireless network(s), go to "2.4GHz Basic Settings". Enter the new SSID for your 2.4GHz wireless network in the "SSID1" field". The default 2.4GHz SSID is "Hawking\_HW17ACM\_5GHz"

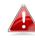

To utilize multiple 2.4GHz SSIDs, open the drop down menu labelled "Enable SSID number" and select how many SSIDs you require. Then enter a new SSID in the corresponding numbered fields below, before clicking "Apply".

| .4GHz Basic Settings  |                                                         |
|-----------------------|---------------------------------------------------------|
| Wireless              | Enable     Disable                                      |
| Band                  | 11b/g/n 🗸                                               |
| SSID1                 | Hawking_HW17ACM_2.4GHz VLAN ID 1                        |
| Auto Channel          |                                                         |
| Auto Channel Range    | Ch 1 - 11 V                                             |
| Auto Channel Interval | One day<br>Change channel even if clients are connected |
| Channel Bandwidth     | Auto 🗸                                                  |
| BSS BasicRateSet      | all 🗸                                                   |

**2.**Go to **"5GHz Basic Settings"** and repeat step 1 for the access point's 5GHz AC wireless network. The default 5GHz SSID is "Hawking\_HW17ACM\_5GHz"

| 5GHz Basic Settings   |                                              |  |  |  |
|-----------------------|----------------------------------------------|--|--|--|
| Wireless              |                                              |  |  |  |
| Wireless              | Enable      Disable                          |  |  |  |
| Band                  | 11a/n/ac 🗸                                   |  |  |  |
| SSID1                 | Hawking_HW17ACM_5GHz VLAN ID 1               |  |  |  |
|                       |                                              |  |  |  |
| Auto Channel          | Enable     Opisable                          |  |  |  |
| Auto Channel Range    | Band 1, 4 🗸                                  |  |  |  |
| Auto Channel Interval | One day 🗸                                    |  |  |  |
| Auto Channel Interval | Change channel even if clients are connected |  |  |  |
| Channel Bandwidth     | Auto 80/40/20 MHz 🗸                          |  |  |  |
| BSS BasicRateSet      | all 🗸                                        |  |  |  |
|                       |                                              |  |  |  |

**3.**To change the access point's LAN IP address, go to **"LAN-side IP Address"** and you will see the screen below.

| LAN-side IP Address   |                         |  |  |  |
|-----------------------|-------------------------|--|--|--|
| IP Address Assignment | Static IP Address 🗸     |  |  |  |
| IP Address            | 10.1.1.80               |  |  |  |
| Subnet Mask           | 255.255.255.0           |  |  |  |
| Default Gateway       | User-Defined v 10.1.1.1 |  |  |  |
| LAN-side DNS Servers  |                         |  |  |  |
| Primary Address       | User-Defined > 10.1.1.1 |  |  |  |
| Secondary Address     | User-Defined 🗸          |  |  |  |

**4.** Enter the IP address settings you wish to use for your access point. You can use a dynamic (DHCP) or static IP address, depending on your network environment. Click "Next" to save the changes and to go to the security settings.

When you change your access point's IP address, you need to use the new IP address to access the browser based configuration interface instead of the default IP 192.168.1.230.

5. To configure the security of your access point's 2.4GHz wireless network(s), go to "2.4GHz Wireless Security Settings". Select an "Authentication Method" and enter a "Pre-shared Key" or "Encryption

Key" depending on your choice, then click "Apply". Hawking recommends at least WPA/WPA2 security.

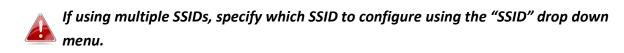

| 5GHz Wireless Security Settin | igs                                       |
|-------------------------------|-------------------------------------------|
| SSID                          | Hawking_HW17ACM_5GHz 🗸                    |
| Broadcast \$\$ID              | Enable 🗸                                  |
| Wireless Client Isolation     | Disable 🗸                                 |
| Load Balancing                | 50 /50                                    |
|                               |                                           |
| Authentication Method         | WPA-PSK 🗸                                 |
| WPA Type                      | WPA2 Only 🗸                               |
| Encryption Type               | AES 🗸                                     |
| Key Renewal Interval          | 60 minute(s)                              |
| Pre-shared Key Type           | Passphrase 🗸                              |
| Pre-shared Key                | ******                                    |
| Additional Authentication     | No additional authentication $\checkmark$ |

- 6. Go to "Wireless Setting" > "5GHz 11ac 11an" and repeat steps 5 for the access point's 5GHz wireless network. Click "Apply" and the device will now reset and save your settings.
- 7. The basic settings of your access point are now configured. Please refer to **Chapter 3 Hardware** Installation for guidance on connecting your access point to a router or PoE switch.

### 2-3 Wi-Fi Protected Setup (WPS)

Wi-Fi Protected Setup is a simple way to establish connections between WPS compatible devices. You can use the WPS button to establish a connection between the access point and a WPS-compatible wireless device/client.

- **1.** Press and hold the WPS/Reset button on the back of the access point for 2 seconds.
- 2. Within two minutes, activate WPS on your WPS-compatible wireless device. Please check the documentation for your wireless device for information regarding its WPS function.
- **3.**The devices will establish a connection.

- 3-1. Connecting the access point to a router or PoE switch
- **1.** Connect a router or PoE switch to the access point's LAN 1 port using an Ethernet cable. PoE switches must be connected to the access point's LAN 1 port.

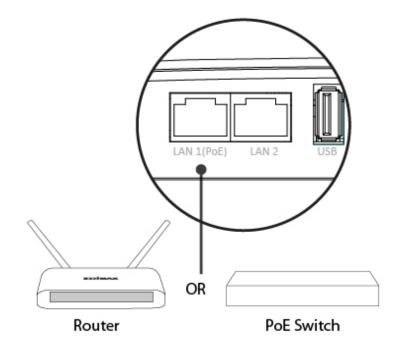

- **2.** If you are using a router, then connect the power adapter to the access point's 12V DC port and pug the power adapter into a power supply.
- **3.** If you are using a router, then connect the power adapter to the access point's 12V DC port and plug the power adapter into a power supply.

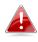

Do not use the power adapter if you are using a PoE switch.

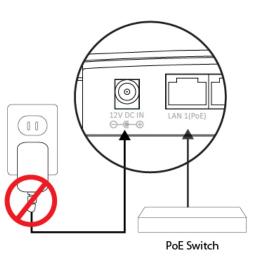

The browser-based configuration interface enables you to configure the access point's advanced features. The device features a range of advanced functions such as MAC filtering, MAC RADIUS authentication, VLAN configurations, up to 32 SSIDs and many more. To access the browser based configuration interface:

- **1.** Connect a computer to your access point using an Ethernet cable.
- 2. Enter your access point's IP address in the URL bar of a web browser (as configured in Chapter 2-2. The access point's default IP address is **192.168.1.230.**
- **3.** You will be prompted for a username and password. The default username is "admin" and the default password is "1234", though it was recommended that you change the password during setup (see **Chapter 2-2 Basic Settings**).

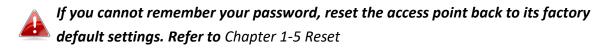

**4.** You will arrive at the "Settings" screen shown below.

| <b>HAWKING</b> |             |               |                  |                              | Home   Logo | ut   Global (English) 🗸 |
|----------------|-------------|---------------|------------------|------------------------------|-------------|-------------------------|
| HW17ACM        | Quick Setup | Information   | Network Settings | Wireless Settings            | Management  | Advanced                |
|                | 2.4GHz B    | asic Settings |                  |                              |             | <b>^</b>                |
|                | Wireless    |               | Enable           | ODisable                     |             |                         |
|                | Band        |               | 11b/g/n          | ~                            |             |                         |
|                | SSID1       |               | Hawking_         | HW17ACM_2.4 VLAN             | I ID 1      |                         |
|                | Auto Cha    | nnel          | Enable           | ODisable                     |             | - 18                    |
|                | Auto Cha    | nnel Range    | Ch 1 - 11        | $\sim$                       |             |                         |
|                | Auto Cha    | nnel Interval | One day          | ✓ channel even if clients ar | e connected |                         |
|                | Channel     | Bandwidth     | Auto             | ~                            |             |                         |
|                | BSS Basi    | cRateSet      | 1,2,5.5,1        | 1 Mbps 🗸 🗸                   |             |                         |
|                | four Ba     | .i. C         |                  |                              |             |                         |

| <b>HAWKING</b>                                                    |                                                       | Home   Logout   Global (English) 🗸                     |
|-------------------------------------------------------------------|-------------------------------------------------------|--------------------------------------------------------|
| HW17ACM                                                           | Quick Setup Information                               | Network Settings Wireless Settings Management Advanced |
| Wireless Settings <ul> <li>2.4GHz 11bgn</li> <li>Basic</li> </ul> | Basic                                                 |                                                        |
| Advanced<br>Security<br>WDS                                       | Wireless<br>Band<br>Enable SSID number                | Enable O Disable      11b/g/n       1                  |
| • 5GHz 11ac 11an<br>Basic                                         | SSID1                                                 | Hawking_HW17ACM_2.4GHz VLAN ID 1                       |
| Advanced<br>Security<br>WDS                                       | Auto Channel Auto Channel Range Auto Channel Interval | Enable O Disable      Ch 1 - 11 V  One day V           |
| • WPS                                                             | Channel Bandwidth                                     | Change channel even if clients are connected  Auto     |
| RADIUS     MAC Filter                                             | BSS Basickate Set                                     | 1,2,5.5,11 Mbps ~                                      |
| • WMM                                                             |                                                       | Apply Cancel                                           |

**6.** Click "Apply" to save changes and reload the access point, or "Cancel" to cancel changes.

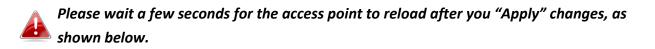

Configuration is complete. Reloading now... Please wait for 23 seconds.

**7.** Please refer to the following chapters for full descriptions of the browser based configuration interface features.

#### 4-1. Information

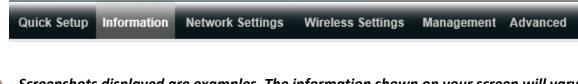

Screenshots displayed are examples. The information shown on your screen will vary depending on your configuration.

#### 4-1-1. System Information

System Information

The "System Information" page displays basic system information about the

access point.

| System             |                     |
|--------------------|---------------------|
| Model              | HW17ACM             |
| Product Name       | HW17ACM             |
| Uptime             | 0 day 00:02:42      |
| System Time        | 2012/01/01 00:02:37 |
| Boot from          | Internal memory     |
| Firmware Version   | 1.0.0               |
| MAC Address        | 74:DA:38:06:E1:86   |
| Management VLAN ID | 1                   |
| IP Address         | 192.168.1.230       |
| Default Gateway    |                     |
| DNS                |                     |
| DHCP Server        |                     |

### Wired LAN Port Settings

| Wired LAN Port | Status                            | VLAN Mode/ID      |
|----------------|-----------------------------------|-------------------|
| LAN1           | Connected (1000 Mbps Full-Duplex) | Untagged Port / 1 |
| LAN2           | Disconnected ()                   | Untagged Port / 1 |

### Wireless 2.4GHz

| Status         | Enabled           |  |
|----------------|-------------------|--|
| MAC Address    | 74:DA:38:06:E1:86 |  |
| Channel        | Ch 7 (Auto)       |  |
| Transmit Power | 100%              |  |

| V | Wireless 2.4GHz /SSID      |                          |                    |         |                                 |                              |
|---|----------------------------|--------------------------|--------------------|---------|---------------------------------|------------------------------|
|   | SSID                       | Authentication<br>Method | Encryption<br>Type | VLAN ID | Additional<br>Authentication    | Wireless Client<br>Isolation |
|   | lawking_HW17ACM_2.4G<br>Iz | No Authentication        | No Encryption      | 1       | No additional<br>authentication | Disabled                     |

#### Wireless 2.4GHz /WDS Disabled

| MAC Address | Encryption Type | VLAN Mode/ID |
|-------------|-----------------|--------------|
|             | No WDS entries. |              |

### Wireless 5GHz

| Status         | Enabled                     |
|----------------|-----------------------------|
| MAC Address    | 74:DA:38:06:E1:87           |
| Channel        | Ch 36 + 40 + 44 + 48 (Auto) |
| Transmit Power | 100%                        |

#### Wireless 5GHz /SSID

| SSID                     | Authentication<br>Method | Encryption<br>Type | VLAN ID | Additional<br>Authentication    | Wireless Client<br>Isolation |
|--------------------------|--------------------------|--------------------|---------|---------------------------------|------------------------------|
| Hawking_HW17ACM_5GH<br>z | No Authentication        | No Encryption      | 1       | No additional<br>authentication | Disabled                     |

| Wireless 5GHz /WDS Disabled |                 |              |
|-----------------------------|-----------------|--------------|
| MAC Address                 | Encryption Type | VLAN Mode/ID |
|                             | No WDS entries. |              |

| System                                                              |                                                            |
|---------------------------------------------------------------------|------------------------------------------------------------|
| Model                                                               | Displays the model number of the access point.             |
| Product Name Displays the product name for reference, which consist |                                                            |
|                                                                     | "AP" plus the MAC address.                                 |
| Uptime                                                              | Displays the total time since the device was turned on.    |
| Boot From                                                           | Displays information for the booted hardware, booted from  |
|                                                                     | either USB or internal memory                              |
| Version                                                             | Displays the firmware version.                             |
| MAC Address                                                         | Displays the access point's MAC address.                   |
| Management VLAN ID                                                  | Displays the management VLAN ID.                           |
| IP Address                                                          | Displays the IP address of this device. Click "Refresh" to |
|                                                                     | update this value.                                         |
| Default Gateway                                                     | Displays the IP address of the default gateway.            |
| DNS                                                                 | IP address of DNS (Domain Name Server).                    |
| DHCP Server                                                         | IP address of DHCP Server.                                 |

| Wired LAN Port Settings |                                                         |  |
|-------------------------|---------------------------------------------------------|--|
| Wired LAN Port          | Specifies which LAN port.                               |  |
| Status                  | Displays the status of the LAN port (connected or       |  |
|                         | disconnected).                                          |  |
| VLAN Mode/ID            | Displays the VLAN mode (tagged or untagged) and VLAN ID |  |
|                         | for the LAN port. See <b>4-2-3. VLAN</b>                |  |

| Wireless 2.4GHz (5GHz) |                                                              |  |
|------------------------|--------------------------------------------------------------|--|
| Status                 | Displays the status of the 2.4GHz or 5GHz wireless (enabled  |  |
|                        | or disabled).                                                |  |
| MAC Address            | Displays the access point's MAC address.                     |  |
| Channel                | Displays the channel number the specified wireless frequency |  |
|                        | is using for broadcast.                                      |  |
| Transmit Power         | Displays the wireless radio transmit power level as a        |  |
|                        | percentage.                                                  |  |

| Wireless 2.4GHz (5GHz) / SSID |                                                        |  |
|-------------------------------|--------------------------------------------------------|--|
| SSID                          | Displays the SSID name(s) for the specified frequency. |  |

| Authentication Method     | Displays the authentication method for the specified SSID.            |  |
|---------------------------|-----------------------------------------------------------------------|--|
|                           | See 4-3. Wireless Settings                                            |  |
| Encryption Type           | Displays the encryption type for the specified SSID. See <b>4-3</b> . |  |
|                           | Wireless Settings                                                     |  |
| VLAN ID                   | Displays the VLAN ID for the specified SSID. See 4-2-3. VLAN          |  |
| Additional Authentication | Displays the additional authentication type for the specified         |  |
|                           | SSID. See <b>4-3. Wireless Settings</b>                               |  |
| Wireless Client Isolation | Displays whether wireless client isolation is in use for the          |  |
|                           | specified SSID. See <b>4-2-3. VLAN</b>                                |  |

| Wireless 2.4GHz (5GHz) / WDS Status                       |                                                                     |  |
|-----------------------------------------------------------|---------------------------------------------------------------------|--|
| MAC Address Displays the peer access point's MAC address. |                                                                     |  |
| Encryption Type                                           | Displays the encryption type for the specified WDS. See 4-3         |  |
|                                                           | 4. WDS                                                              |  |
| VLAN Mode/ID                                              | Displays the VLAN ID for the specified WDS. See <b>4-3-1-4. WDS</b> |  |

| Refresh Click to refresh all information. |
|-------------------------------------------|
|-------------------------------------------|

### 4-1-2. Wireless Clients

• Wireless Clients The "Wireless Clients" page displays information about all wireless clients connected to the access point on the 2.4GHz or 5GHz frequency.

| Refresh | time              |                   |    |    |               |                   |              |
|---------|-------------------|-------------------|----|----|---------------|-------------------|--------------|
|         |                   |                   |    |    |               |                   |              |
| Auto Re | Auto Refresh time |                   |    |    |               |                   |              |
| Manual  | Refresh           | Refresh           |    |    |               |                   |              |
|         |                   |                   |    |    |               |                   |              |
| 2.4GHz  | WLAN Client Table |                   |    |    |               |                   |              |
|         |                   |                   |    |    |               |                   |              |
| #       | SSID              | MAC Address       | Тх | Rx | Signal<br>(%) | Connected<br>Time | Idle<br>Time |
|         |                   | No wireless clien | t  |    |               |                   |              |
|         |                   |                   |    |    |               |                   |              |
| 5GHz W  | LAN Client Table  |                   |    |    |               |                   |              |
|         |                   |                   |    |    |               |                   |              |
| #       | S SID             | MAC Address       | Тх | Rx | Signal<br>(%) | Connected<br>Time | Idle<br>Time |
|         |                   | No wireless clien | t  |    |               |                   |              |

| Refresh time      |                                                                   |
|-------------------|-------------------------------------------------------------------|
| Auto Refresh Time | Select a time interval for the client table list to automatically |
|                   | refresh.                                                          |
| Manual Refresh    | Click refresh to manually refresh the client table.               |

| 2.4GHz (5GHz) WLAN Client Table |                                                                 |  |
|---------------------------------|-----------------------------------------------------------------|--|
| SSID                            | Displays the SSID which the client is connected to.             |  |
| MAC Address                     | Displays the MAC address of the client.                         |  |
| Тх                              | Displays the total data packets transmitted by the specified    |  |
|                                 | client.                                                         |  |
| Rx                              | Displays the total data packets received by the specified       |  |
|                                 | client.                                                         |  |
| Signal (%)                      | Displays the wireless signal strength for the specified client. |  |
| Connected Time                  | Displays the total time the wireless client has been            |  |
|                                 | connected to the access point.                                  |  |

| Idle Time | Client idle time is the time for which the client has not      |  |
|-----------|----------------------------------------------------------------|--|
|           | transmitted any data packets i.e. is idle.                     |  |
| Vendor    | The vendor of the client's wireless adapter is displayed here. |  |

#### 4-1-3. Wireless Monitor

#### • Wireless Monitor

Wireless Monitor is a tool built into the access point to scan and monitor the

surrounding wireless environment. Select a frequency and click "Scan" to display a list of all SSIDs within range along with relevant details for each SSID.

| Wireless Monitor      |                                      |
|-----------------------|--------------------------------------|
| Site Survey           | ● Wireless 2.4G/ 5G ○ 2.4G ○ 5G Scan |
| Channel Survey result | Export                               |
|                       |                                      |
|                       |                                      |
| Wireless 2.4GHz       |                                      |
|                       |                                      |

| Ch                                  | SSID | MAC Address | Security | Signal (%) | Туре |
|-------------------------------------|------|-------------|----------|------------|------|
| You can click Scan button to start. |      |             |          |            |      |
|                                     |      |             |          |            |      |

| Wireless                            | 5GHz |             |          |            |      |
|-------------------------------------|------|-------------|----------|------------|------|
| Ch                                  | SSID | MAC Address | Security | Signal (%) | Туре |
| You can click Scan button to start. |      |             |          |            |      |

| Wireless Monitor                                                          |                                                                 |  |
|---------------------------------------------------------------------------|-----------------------------------------------------------------|--|
| Site Survey Select which frequency (or both) to scan, and click "Scan" to |                                                                 |  |
|                                                                           | begin.                                                          |  |
| Channel Survey Result                                                     | After a scan is complete, click "Export" to save the results to |  |
|                                                                           | local storage.                                                  |  |

| Site Survey Results |                                                              |  |
|---------------------|--------------------------------------------------------------|--|
| Ch                  | Displays the channel number used by the specified SSID.      |  |
| SSID                | Displays the SSID identified by the scan.                    |  |
| MAC Address         | Displays the MAC address of the wireless router/access point |  |
|                     | for the specified SSID.                                      |  |
| Security            | Displays the authentication/encryption type of the specified |  |
|                     | SSID.                                                        |  |
| Signal (%)          | Displays the current signal strength of the SSID.            |  |

| Туре   | Displays the 802.11 wireless networking standard(s) of the  |
|--------|-------------------------------------------------------------|
|        | specified SSID.                                             |
| Vendor | Displays the vendor of the wireless router/access point for |
|        | the specified SSID.                                         |

• Log

The system log displays system operation information such as up time and

connection processes. This information is useful for network administrators.

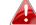

When the log is full, old entries are overwritten.

Jan 3 16:02:50 [SYSTEM]: WLAN[5G]. Best channel selection start, switch to channel 36 + 40 + 44 + 48 Jan 3 16:02:32 [SYSTEM]: LAN, Port[0] link is changed to 1000Mbps-Full-Duplex Jan 3 16:02:32 [SYSTEM]: HTTPS, start Jan 3 16:02:32 [SYSTEM]: HTTP, start Jan 3 16:02:32 [SYSTEM]: HTTPD, Stopping Jan 3 16:02:32 [SYSTEM]: SNMP, stop SNMP server Jan 3 16:02:32 [SYSTEM]: LAN, Firewall Disabled Jan 3 16:02:32 [SYSTEM]: LAN, NAT Disabled Jan 3 16:02:32 [SYSTEM]: LAN, stop Firewall Jan 3 16:02:32 [SYSTEM]: LAN, stop NAT Jan 3 16:02:32 [SYSTEM]: NET, Firewall Disabled Jan 3 16:02:32 [SYSTEM]: NET, NAT Disabled Jan 3 16:02:32 [SYSTEM]: NET, stop Firewall Jan 3 16:02:32 [SYSTEM]: NET, stop NAT Jan 3 16:02:30 [SYSTEM]: WLAN[5G], Channel = AutoSelect Jan 3 16:02:30 [SYSTEM]: WLAN[5G], Wireless Mode = 11ACVHT80 Jan 3 16:02:29 [SYSTEM]: WLAN[2.4G], WSC UPnP start Jan 3 16:02:26 [SYSTEM]: WLAN[2.4G], Channel = AutoSelect Jan 3 16:02:26 [SYSTEM]: WLAN[2.4G], CountryRegion = 0 Jan 3 16:02:23 [SYSTEM]: LAN, IP address=192.168.1.230 Jan 3 16:02:23 [SYSTEM]: LAN, start Jan 3 16:02:23 [SYSTEM]: LAN, Stopping Jan 3 16:02:22 [SYSTEM]: SYSTEM, Apply settings for [LAN][Radio 24G][Radio 5G][Firewall][Httpd][URL Filter] Jan 3 00:01:02 [SYSTEM]: WLAN[5G], Best channel selection start, switch to channel 36 + 40 + 44 + 48 Jan 2 00:00:57 [SYSTEM]: WLAN[5G], Best channel selection start, switch to channel 36 + 40 + 44 + 48 Jan 1 00:00:52 [SYSTEM]: WLAN[5G], Best channel selection start, switch to channel 36 + 40 + 44 + 48 Jan 1 00:00:12 [SYSTEM]: LAN, Port[0] link is changed to 1000Mbps-Full-Duplex Jan 1 00:00:11 [SYSTEM]: HTTPS, start Jan 1 00:00:11 [SYSTEM]: HTTP, start Jan 1 00:00:11 [SYSTEM]: LAN, Firewall Disabled Jan 1 00:00:11 [SYSTEM]: LAN, NAT Disabled Jan 1 00:00:10 [SYSTEM]: NET, Firewall Disabled Jan 1 00:00:10 [SYSTEM]: NET, NAT Disabled Jan 1 00:00:10 [SYSTEM]: LEDs, light on specific LEDs <

Save

Clear Refresh

| Save    | Click to save the log as a file on your local computer. |
|---------|---------------------------------------------------------|
| Clear   | Clear all log entries.                                  |
| Refresh | Refresh the current log.                                |

The following information/events are recorded by the log:

♦ USB

Mount & unmount

Wireless Client

Connected & disconnected

Key exchange success & fail

## Authentication

Authentication fail or successful.

Association

Success or fail

♦ WPS

M1 - M8 messages WPS success

- Change Settings
- System Boot

Displays current model name

- NTP Client
- Wired Link
   LAN Port link status and speed status
- Proxy ARP

Proxy ARP module start & stop

Bridge

Bridge start & stop.

SNMP

SNMP server start & stop.

HTTP

HTTP start & stop.

HTTPS

HTTPS start & stop.

SSH

SSH-client server start & stop.

Telnet

Telnet-client server start or stop.

WLAN (2.4G)

WLAN (2.4G] channel status and country/region status

WLAN (5G)

WLAN (5G) channel status and country/region status

♦ ADT

#### 4-2. Network Settings

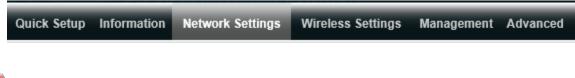

Screenshots displayed are examples. The information shown on your screen will vary depending on your configuration.

#### 4-2-1. LAN-Side IP Address

• LAN-side IP Address The "LAN-side IP address" page allows you to configure your access point on your Local Area Network (LAN). You can enable the access point to dynamically receive an IP address from your router's DHCP server or you can specify a static IP address for your access point, as well as configure DNS servers.

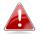

#### The access point's default IP address is 192.168.1.230.

| LAN-side IP Address   |                |
|-----------------------|----------------|
| IP Address Assignment | DHCP Client    |
| IP Address            | 192.168.1.230  |
| Subnet Mask           | 255.255.255.0  |
| Default Gateway       | User-Defined V |

| Primary Address   | User-Defined V |
|-------------------|----------------|
| Secondary Address | User-Defined V |

| LAN-side IP Address   |                                                                                                    |
|-----------------------|----------------------------------------------------------------------------------------------------|
| IP Address Assignment | Select "DHCP Client" for your access point to be assigned a<br>dynamic IP address from your router's DHCP server, or select<br>"Static IP" to manually specify a static/fixed IP address for<br>your access point (below). |
| IP Address            | Specify the IP address here. This IP address will be assigned to your access point and will replace the default IP address.                                                                                                |

| Subnet Mask     | Specify a subnet mask. The default value is 255.255.255.0  |
|-----------------|------------------------------------------------------------|
| Default Gateway | For DHCP users, select "From DHCP" to get default gateway  |
|                 | from your DHCP server or "User-Defined" to enter a gateway |
|                 | manually. For static IP users, the default value is blank. |

DHCP users can select to get DNS servers' IP address from DHCP or manually enter a value. For static IP users, the default value is blank.

| Primary Address   | DHCP users can select "From DHCP" to get primary DNS            |
|-------------------|-----------------------------------------------------------------|
|                   | server's IP address from DHCP or "User-Defined" to manually     |
|                   | enter a value. For static IP users, the default value is blank. |
| Secondary Address | Users can manually enter a value when DNS server's primary      |
|                   | address is set to "User-Defined".                               |

## 4-2-2. LAN Port

• LAN Port The "LAN Port" page allows you to configure the settings for your access point's two wired LAN (Ethernet) ports.

| Wired LAN Port Settings |         |        |           |
|-------------------------|---------|--------|-----------|
| Wired LAN Port          | Speed & | Duplex | 802.3az   |
| Wired Port (#1)         | Auto    | ~      | Enabled 🗸 |

| Wired LAN Port | Identifies LAN port 1.                                          |  |
|----------------|-----------------------------------------------------------------|--|
| Enable         | Enable/disable LAN port.                                        |  |
| Speed & Duplex | Select a speed & duplex type for LAN port, or use the "Auto"    |  |
|                | value. LAN ports can operate up to 1000Mbps and full-duplex     |  |
|                | enables simultaneous data packets transfer/receive.             |  |
| Flow Control   | Enable/disable flow control. Flow control can pause new         |  |
|                | session request until current data processing is complete, in   |  |
|                | order to avoid device overloads under heavy traffic.            |  |
| 802.3az        | Enable/disable 802.3az. 802.3az is an Energy Efficient Ethernet |  |
|                | feature which disables unused interfaces to reduce power        |  |
|                | usage.                                                          |  |

• VLAN The "VLAN" (Virtual Local Area Network) enables you to configure VLAN settings. A VLAN is a local area network which maps workstations virtually instead of physically and allows you to group together or isolate users from each other. VLAN IDs 1 – 4094 are supported.

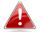

VLAN IDs in the range 1 – 4094 are supported.

| VLAN Interface     |                 |         |
|--------------------|-----------------|---------|
|                    |                 |         |
| Wired LAN Port     | VLAN Mode       | VLAN ID |
| Wired Port (#1)    | Untagged Port V | 1       |
|                    |                 |         |
| Wireless 2.4GHz    | VLAN Mode       | VLAN ID |
| SSID [HW12ACM_2.4] | Untagged Port   | 1       |
|                    |                 |         |
| Wireless 5GHz      | VLAN Mode       | VLAN ID |
| SSID [HW12ACM_5]   | Untagged Port   | 1       |

| Management VLAN |   |  |
|-----------------|---|--|
| VLAN ID         | 1 |  |

| VLAN Interface          |                                                              |
|-------------------------|--------------------------------------------------------------|
| Wired LAN Port/Wireless | Identifies LAN port 1 and wireless SSIDs (2.4GHz or 5GHz).   |
| VLAN Mode               | Select "Tagged Port" or "Untagged Port" for LAN interface.   |
| VLAN ID                 | Set a VLAN ID for specified interface, if "Untagged Port" is |
|                         | selected.                                                    |

| Management VLAN |                                                            |
|-----------------|------------------------------------------------------------|
| VLAN ID         | Specify the VLAN ID of the management VLAN. Only the hosts |
|                 | belonging to the same VLAN can manage the device.          |

## 4-3. Wireless Settings

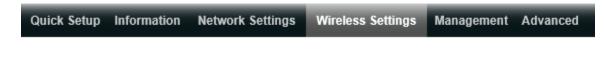

Screenshots displayed are examples. The information shown on your screen will vary depending on your configuration.

#### 4-3-1. 2.4GHz 11bgn

• 2.4GHz 11bgn The "2.4GHz 11bgn" menu allows you to view and configure information for your access point's 2.4GHz wireless network across four categories: Basic, Advanced, Security and WDS.

## • Basic

The "Basic" screen displays basic settings for your access point's 2.4GHz Wi-Fi

network (s).

| .4GHz Basic Settings  |                                                         |  |
|-----------------------|---------------------------------------------------------|--|
| Wireless              | Enable      Disable                                     |  |
| Band                  | 11b/g/n $\checkmark$                                    |  |
| Enable SSID number    | 1 ~                                                     |  |
| SSID1                 | Hawking_HW17ACM_2.4GHz VLAN ID 1                        |  |
|                       |                                                         |  |
| Auto Channel          | Enable Obisable                                         |  |
| Auto Channel Range    | Ch 1 - 11 🗸                                             |  |
| Auto Channel Interval | One day<br>Change channel even if clients are connected |  |
| Channel Bandwidth     | Auto 🗸                                                  |  |
| BSS BasicRateSet      | 1,2,5.5,11 Mbps ~                                       |  |

| Wireless              | Enable or disable the access point's 2.4GHz wireless radio.      |  |
|-----------------------|------------------------------------------------------------------|--|
|                       | When disabled, no 2.4GHz SSIDs will be active.                   |  |
| Band                  | Select the wireless standard used for the access point.          |  |
|                       | Combinations of 802.11b, 802.11g & 802.11n can be                |  |
|                       | selected.                                                        |  |
| Enable SSID Number    | Select how many SSIDs to enable for the 2.4GHz frequency         |  |
|                       | from the drop down menu. A maximum of 16 can be                  |  |
|                       | enabled.                                                         |  |
| SSID#                 | Enter the SSID name for the specified SSID (up to 16). The       |  |
|                       | SSID can consist of any combination of up to 32 alphanumeric     |  |
|                       | characters.                                                      |  |
| VLAN ID               | Specify a VLAN ID for each SSID.                                 |  |
| Auto Channel          | Enable/disable auto channel selection. Auto channel              |  |
|                       | selection will automatically set the wireless channel for the    |  |
|                       | access point's 2.4GHz frequency based on availability and        |  |
|                       | potential interference. When disabled, select a channel          |  |
|                       | manually as shown in the next table.                             |  |
| Auto Channel Range    | Select a range from which the auto channel setting (above)       |  |
|                       | will choose a channel.                                           |  |
| Auto Channel Interval | Specify a frequency for how often the auto channel setting       |  |
|                       | will check/reassign the wireless channel. Check/uncheck the      |  |
|                       | "Change channel even if clients are connected" box according     |  |
|                       | to your preference.                                              |  |
| Channel Bandwidth     | Set the channel bandwidth: 20MHz (lower performance but          |  |
|                       | less interference), 40MHz (higher performance but                |  |
|                       | potentially higher interference) or Auto (automatically select   |  |
|                       | based on interference level).                                    |  |
| BSS BasicRateSet      | Set a Basic Service Set (BSS) rate: this is a series of rates to |  |
|                       | control communication frames for wireless clients.               |  |

When auto channel is disabled, select a wireless channel manually:

| Auto Channel                                                          | C Enable   Disable                                               |  |
|-----------------------------------------------------------------------|------------------------------------------------------------------|--|
| Channel                                                               | Ch 11, 2462MHz 🗸                                                 |  |
| Channel Bandwidth                                                     | Auto, +Ch 7 🗸                                                    |  |
| BSS BasicRateSet                                                      | 1,2,5.5,11 Mbps 🗸                                                |  |
| Channel                                                               | Select a wireless channel from 1 – 11.                           |  |
| Channel Bandwidth Set the channel bandwidth: 20MHz (lower performance |                                                                  |  |
|                                                                       | less interference), 40MHz (higher performance but                |  |
|                                                                       | potentially higher interference) or Auto (automatically select   |  |
|                                                                       | based on interference level).                                    |  |
| BSS BasicRate Set                                                     | Set a Basic Service Set (BSS) rate: this is a series of rates to |  |
|                                                                       | control communication frames for wireless clients.               |  |

## 4-3-1-2. Advanced

• Advanced These settings are for experienced users only. Please do not change any of the values on this page unless you are already familiar with these functions.

| Changing these settings can adversely affect the performance of your access point. |
|------------------------------------------------------------------------------------|
|                                                                                    |

| 2.4GHz Advanced Settings |                       |  |
|--------------------------|-----------------------|--|
|                          |                       |  |
| Contention Slot          | Short V               |  |
| Preamble Type            | Short V               |  |
| Guard Interval           | Short GI 🗸            |  |
| 802.11g Protection       | Enable Obisable       |  |
| 802.11n Protection       | Enable Obisable       |  |
| DTIM Period              | 1 (1-255)             |  |
| RTS Threshold            | 2347 (1-2347)         |  |
| Fragment Threshold       | 2346 (256–2346)       |  |
| Multicast Rate           | Auto 🗸                |  |
| Tx Power                 | 100% 🗸                |  |
| Beacon Interval          | 100 (40-1000 ms)      |  |
| Station idle timeout     | 60 (30-65535 seconds) |  |

| Contention Slot    | Select "Short" or "Long" – this value is used for contention windows in WMM (see <b>4-3-6. WMM</b> ).                                                                                                    |  |
|--------------------|----------------------------------------------------------------------------------------------------|--|
| Preamble Type      | Set the wireless radio preamble type. The preamble type in<br>802.11 based wireless communication defines the length of<br>the CRC (Cyclic Redundancy Check) block for communication<br>between the access point and roaming wireless adapters. The<br>default value is "Short Preamble". |  |
| Guard Interval     | Set the guard interval. A shorter interval can improve performance.                                                                                                    |  |
| 802.11g Protection | Enable/disable 802.11g protection, which increases reliability<br>but reduces bandwidth (clients will send Request to Send (RTS)<br>to access point, and access point will broadcast Clear to Send<br>(CTS), before a packet is sent from client.)                                        |  |

| 802.11n Protection   | Enable/disable 802.11n protection, which increases reliability<br>but reduces bandwidth (clients will send Request to Send (RTS)<br>to access point, and access point will broadcast Clear to Send<br>(CTS), before a packet is sent from client.) |
|----------------------|----------------------------------------------------------------------------------------------------|
| DTIM Period          | Set the DTIM (delivery traffic indication message) period value of the wireless radio. The default value is 1.                                                                                                    |
| RTS Threshold        | Set the RTS threshold of the wireless radio. The default value is 2347.                                                                                                    |
| Fragment Threshold   | Set the fragment threshold of the wireless radio. The default value is 2346.                                                                                                    |
| Multicast Rate       | Set the transfer rate for multicast packets or use the "Auto" setting.                                                                                                    |
| Tx Power             | Set the power output of the wireless radio. You may not<br>require 100% output power. Setting a lower power output can<br>enhance security since potentially malicious/unknown users in<br>distant areas will not be able to access your signal.   |
| Beacon Interval      | Set the beacon interval of the wireless radio. The default value is 100.                                                                                                    |
| Station idle timeout | Set the interval for keep alive messages from the access point to a wireless client to verify if the station is still alive/active.                                                                                                    |

• Security The access point provides various security options (wireless data encryption). When data is encrypted, information transmitted wirelessly cannot be read by anyone who does not know the correct encryption key.

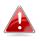

It's essential to configure wireless security in order to prevent unauthorised access to your network.

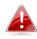

Select hard-to-guess passwords which include combinations of numbers, letters and symbols, and change your password regularly.

| 2.4GHz Wireless Security Settings |                                     |
|-----------------------------------|-------------------------------------|
|                                   |                                     |
| SSID                              | Hawking_HW17ACM_2.4GHz ~            |
| Broadcast SSID                    | Enable ~                            |
| Wireless Client Isolation         | Disable ~                           |
| Load Balancing                    | 50 /50                              |
|                                   |                                     |
| Authentication Method             | No Authentication $$                |
| Additional Authentication         | No additional authentication $\sim$ |

| SSID Selection            | Select which SSID to configure security settings for.            |
|---------------------------|------------------------------------------------------------------|
| Broadcast SSID            | Enable or disable SSID broadcast. When enabled, the SSID will    |
|                           | be visible to clients as an available Wi-Fi network. When        |
|                           | disabled, the SSID will not be visible as an available Wi-Fi     |
|                           | network to clients – clients must manually enter the SSID in     |
|                           | order to connect. A hidden (disabled) SSID is typically more     |
|                           | secure than a visible (enabled) SSID.                            |
| Wireless Client Isolation | Enable or disable wireless client isolation. Wireless client     |
|                           | isolation prevents clients connected to the access point from    |
|                           | communicating with each other and improves security.             |
|                           | Typically, this function is useful for corporate environments or |
|                           | public hot spots and can prevent brute force attacks on clients' |
|                           | usernames and passwords.                                         |
| Load Balancing            | Load balancing limits the number of wireless clients connected   |
|                           | to an SSID. Set a load balancing value (maximum 50).             |
| Authentication Method     | Select an authentication method from the drop down menu          |
|                           | and refer to the information below appropriate for your          |
|                           | method.                                                          |
| Additional Authentication | Select an additional authentication method from the drop         |
|                           | down menu and refer to the information below (4-3-1-3-6.)        |
|                           | appropriate for your method.                                     |

## 4-3-1-3-1. No Authentication

Authentication is disabled and no password/key is required to connect to the access point.

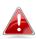

Disabling wireless authentication is not recommended. When disabled, anybody within range can connect to your device's SSID.

4-3-1-3-2. WEP

WEP (Wired Equivalent Privacy) is a basic encryption type. For a higher level of security consider using WPA encryption.

| Key Length           | Select 64-bit or 128-bit. 128-bit is more secure than 64-bit and is recommended. |
|----------------------|----------------------------------------------------------------------------------|
|                      |                                                                                  |
| Кеу Туре             | Choose from "ASCII" (any alphanumerical character 0-9, a-z                       |
|                      | and A-Z) or "Hex" (any characters from 0-9, a-f and A-F).                        |
| Default Key          | Select which encryption key (1 – 4 below) is the default key.                    |
|                      | For security purposes, you can set up to four keys (below) and                   |
|                      | change which is the default key.                                                 |
| Encryption Key 1 – 4 | Enter your encryption key/password according to the format                       |
|                      | you selected above.                                                              |

#### 4-3-1-3-3. IEEE802.1x/EAP

| Key Length | Select 64-bit or 128-bit. 128-bit is more secure than 64-bit and |
|------------|------------------------------------------------------------------|
|            | is recommended.                                                  |

#### 4-3-1-3-4. WPA-PSK

WPA-PSK is a secure wireless encryption type with strong data protection and user authentication, utilizing 128-bit encryption keys.

| WPA Туре             | Select from WPA/WPA2 Mixed Mode-PSK, WPA2 or WPA only.<br>WPA2 is safer than WPA only, but not supported by all wireless<br>clients. Please make sure your wireless client supports your<br>selection. |
|----------------------|----------------------------------------------------------------------------------------------------|
| Encryption           | Select "TKIP/AES Mixed Mode" or "AES" encryption type.                                                                                                    |
| Key Renewal Interval | Specify a frequency for key renewal in minutes.                                                                                                    |
| Pre-Shared Key Type  | Choose from "Passphrase" (8 – 63 alphanumeric characters)<br>or "Hex" (up to 64 characters from 0-9, a-f and A-F).                                                                                     |
| Pre-Shared Key       | Please enter a security key/password according to the format you selected above.                                                                                                    |

4-3-1-3-5. WPA-EAP

| WPA Туре             | Select from WPA/WPA2 Mixed Mode-EAP, WPA2-EAP or WPA-  |
|----------------------|--------------------------------------------------------|
|                      | EAP.                                                   |
| Encryption           | Select "TKIP/AES Mixed Mode" or "AES" encryption type. |
| Key Renewal Interval | Specify a frequency for key renewal in minutes.        |

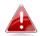

WPA-EAP must be disabled to use MAC-RADIUS authentication.

4-3-1-3-6. Additional Authentication

Additional wireless authentication methods can also be used:

#### **MAC Address Filter**

Restrict wireless clients access based on MAC address specified in the MAC filter table.

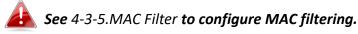

## **MAC Filter & MAC-RADIUS Authentication**

Restrict wireless clients access using both of the above MAC filtering & RADIUS authentication methods.

## **MAC-RADIUS** Authentication

Restrict wireless clients access based on MAC address via a RADIUS server, or password authentication via a RADIUS server.

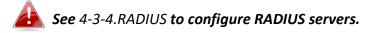

# WPS must be disabled to use MAC-RADIUS authentication. See 4-3-3. for WPS settings.

MAC RADIUS Password
 Sword
 Use MAC address
 O Use the following password

| MAC RADIUS Password | Select whether to use MAC address or password                 |
|---------------------|---------------------------------------------------------------|
|                     | authentication via RADIUS server. If you select "Use the      |
|                     | following password", enter the password in the field below.   |
|                     | The password should match the "Shared Secret" used in IV-3-4. |
|                     | RADIUS.                                                       |

• WDS Wireless Distribution System (WDS) can bridge/repeat access points together in an extended network. WDS settings can be configured as shown below.

When using WDS, configure the IP address of each access point to be in the same subnet and ensure there is only one active DHCP server among connected access points, preferably on the WAN side.

WDS must be configured on each access point, using correct MAC addresses. All access points should use the same wireless channel and encryption method.

| 2.4GHz |                   |                   |
|--------|-------------------|-------------------|
|        | WDS Functionality | Disabled V        |
|        | Local MAC Address | 74:DA:38:0B:04:B2 |

| WDS Peer Settings |             |
|-------------------|-------------|
| WDS #1            | MAC Address |
| WDS #2            | MAC Address |
| WD S #3           | MAC Address |
| WDS #4            | MAC Address |

| WDS VLAN  |                                                   |
|-----------|---------------------------------------------------|
| VLAN Mode | Untagged Port V (Enter at least one MAC address.) |
| VLAN ID   | 1                                                 |

| WDS Encryption method |                                          |
|-----------------------|------------------------------------------|
| Encryption            | None V (Enter at least one MAC address.) |

| Apply | Reset |
|-------|-------|
|-------|-------|

| 2.4GHz            |                                                              |
|-------------------|--------------------------------------------------------------|
| WDS Functionality | Select "WDS with AP" to use WDS with access point or         |
|                   | "Dedicated WDS" to use WDS and also block communication      |
|                   | with regular wireless clients. When WDS is used, each access |
|                   | point should be configured with corresponding MAC            |
|                   | addresses, wireless channel and wireless encryption method.  |
| Local MAC Address | Displays the MAC address of your access point.               |

| WDS Peer Settings |                                                            |
|-------------------|------------------------------------------------------------|
| WDS #             | Enter the MAC address for up to four other WDS devices you |
|                   | wish to connect.                                           |

| WDS VLAN  |                                                          |
|-----------|----------------------------------------------------------|
| VLAN Mode | Specify the WDS VLAN mode to "Untagged Port" or "Tagged  |
|           | Port".                                                   |
| VLAN ID   | Specify the WDS VLAN ID when "Untagged Port" is selected |
|           | above.                                                   |

| WDS Encryption method |                                                              |
|-----------------------|--------------------------------------------------------------|
| Encryption            | Select whether to use "None" or "AES" encryption and enter a |
|                       | pre-shared key for AES consisting of 8-63 alphanumeric       |
|                       | characters.                                                  |

## 4-3-2. 5GHz 11ac 11an

• 5GHz 11ac 11an The "5GHz 11ac 11an" menu allows you to view and configure information for your access point's 5GHz wireless network across four categories: Basic, Advanced, Security and WDS.

#### 4-3-2-1. Basic

#### • Basic

The "Basic" screen displays basic settings for your access point's 5GHz Wi-Fi

network (s).

| 5GHz Basic Settings   |                                              |
|-----------------------|----------------------------------------------|
| Wireless              | Enable      Disable                          |
| Band                  | 11a/n/ac 🗸                                   |
| Enable SSID number    | 1 ~                                          |
| SSID1                 | Hawking_HW17ACM_5GHz VLAN ID 1               |
|                       |                                              |
| Auto Channel          | Enable Obisable                              |
| Auto Channel Range    | Band 1 ~                                     |
| Auto Channel Interval | One day 🗸                                    |
| Auto chamier interval | Change channel even if clients are connected |
| Channel Bandwidth     | Auto 80/40/20 MHz 🗸                          |
| BSS BasicRateSet      | 6,12,24 Mbps ~                               |

| Wireless           | Enable or disable the access point's 5GHz wireless radio.<br>When disabled, no 5GHz SSIDs will be active.     |
|--------------------|----------------------------------------------------------------------------------------------------|
| Band               | Select the wireless standard used for the access point.<br>Combinations of 802.11a, 802.11n & 802.11ac can be |
|                    | selected.                                                                                                    |
| Enable SSID Number | Select how many SSIDs to enable for the 5GHz frequency                                                        |
|                    | from the drop down menu. A maximum of 16 can be                                                               |
|                    | enabled.                                                                                                    |
| SSID#              | Enter the SSID name for the specified SSID (up to 16). The                                                    |
|                    | SSID can consist of any combination of up to 32 alphanumeric                                                  |
|                    | characters.                                                                                                   |

| VLAN ID               | Specify a VLAN ID for each SSID.                                 |
|-----------------------|------------------------------------------------------------------|
| Auto Channel          | Enable/disable auto channel selection. Auto channel              |
|                       | selection will automatically set the wireless channel for the    |
|                       | access point's 5GHz frequency based on availability and          |
|                       | potential interference. When disabled, select a channel          |
|                       | manually as shown in the next table.                             |
| Auto Channel Range    | Select a range from which the auto channel setting (above)       |
|                       | will choose a channel.                                           |
| Auto Channel Interval | Specify a frequency for how often the auto channel setting       |
|                       | will check/reassign the wireless channel. Check/uncheck the      |
|                       | "Change channel even if clients are connected" box according     |
|                       | to your preference.                                              |
| Channel Bandwidth     | Set the channel bandwidth: 20MHz (lower performance but          |
|                       | less interference), Auto 40/20MHz or Auto 80/40/20MHz            |
|                       | (automatically select based on interference level).              |
| BSS BasicRate Set     | Set a Basic Service Set (BSS) rate: this is a series of rates to |
|                       | control communication frames for wireless clients.               |

When auto channel is disabled, select a wireless channel manually:

| Auto Channel      | O Enable                                                |
|-------------------|---------------------------------------------------------|
| Channel           | Ch 36, 5.18GHz 🗸                                        |
| Channel Bandwidth | Auto 80/40/20 MHz 🗸                                     |
| BSS BasicRateSet  | 6,12,24 Mbps 🗸                                          |
| Channel           | Select a wireless channel.                              |
| Channel Bandwidth | Set the channel bandwidth: 20MHz (lower performance but |

| Channel Bandwidth | Set the channel bandwidth: 20MHz (lower performance but          |
|-------------------|------------------------------------------------------------------|
|                   | less interference), Auto 40/20MHz or Auto 80/40/20MHz            |
|                   | (automatically select based on interference level).              |
| BSS BasicRate Set | Set a Basic Service Set (BSS) rate: this is a series of rates to |
|                   | control communication frames for wireless clients.               |

## 4-3-2-2. Advanced

• Advanced These settings are for experienced users only. Please do not change any of the values on this page unless you are already familiar with these functions.

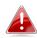

Changing these settings can adversely affect the performance of your access point.

## 5GHz Advanced Settings

| Guard Interval       | Short GI 🗸            |
|----------------------|-----------------------|
| 802.11n Protection   | Enable      Disable   |
| DTIM Period          | 1 (1-255)             |
| RTS Threshold        | 2347 (1-2347)         |
| Fragment Threshold   | 2346 (256–2346)       |
| Multicast Rate       | Auto 🗸                |
| Tx Power             | 100% 🗸                |
| Beacon Interval      | 100 (40-1000 ms)      |
| Station idle timeout | 60 (30-65535 seconds) |

| Guard Interval       | Set the guard interval. A charter interval can improve               |
|----------------------|----------------------------------------------------------------------|
| Guard Interval       | Set the guard interval. A shorter interval can improve               |
|                      | performance.                                                         |
| 802.11n Protection   | Enable/disable 802.11n protection, which increases reliability       |
|                      | but reduces bandwidth (clients will send Request to Send (RTS)       |
|                      | to access point, and access point will broadcast Clear to Send       |
|                      | (CTS), before a packet is sent from client.)                         |
| DTIM Period          | Set the DTIM (delivery traffic indication message) period value      |
|                      | of the wireless radio. The default value is 1.                       |
| RTS Threshold        | Set the RTS threshold of the wireless radio. The default value is    |
|                      | 2347.                                                                |
| Fragment Threshold   | Set the fragment threshold of the wireless radio. The default        |
|                      | value is 2346.                                                       |
| Multicast Rate       | Set the transfer rate for multicast packets or use the "Auto"        |
|                      | setting.                                                             |
| Tx Power             | Set the power output of the wireless radio. You may not              |
|                      | require 100% output power. Setting a lower power output can          |
|                      | enhance security since potentially malicious/unknown users in        |
|                      | distant areas will not be able to access your signal.                |
| Beacon Interval      | Set the beacon interval of the wireless radio. The default value     |
|                      | is 100.                                                              |
| Station idle timeout | Set the interval for keep alive messages from the access point       |
|                      | to a wireless client to verify if the station is still alive/active. |

• Security The access point provides various security options (wireless data encryption). When data is encrypted, information transmitted wirelessly cannot be read by anyone who does not know the correct encryption key.

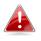

It's essential to configure wireless security in order to prevent unauthorised access to your network.

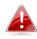

Select hard-to-guess passwords which include combinations of numbers, letters and symbols, and change your password regularly.

| SSID                      | Hawking_HW17ACM_5GHz $\vee$  |
|---------------------------|------------------------------|
| Broadcast SSID            | Enable ~                     |
| Wireless Client Isolation | Disable ~                    |
| Load Balancing            | 50 /50                       |
| Authentication Method     | No Authentication ~          |
| Additional Authentication | No additional authentication |

| SSID Selection            | Select which SSID to configure security settings for.            |
|---------------------------|------------------------------------------------------------------|
| Broadcast SSID            | Enable or disable SSID broadcast. When enabled, the SSID will    |
|                           | be visible to clients as an available Wi-Fi network. When        |
|                           | disabled, the SSID will not be visible as an available Wi-Fi     |
|                           | network to clients – clients must manually enter the SSID in     |
|                           | order to connect. A hidden (disabled) SSID is typically more     |
|                           | secure than a visible (enabled) SSID.                            |
| Wireless Client Isolation | Enable or disable wireless client isolation. Wireless client     |
|                           | isolation prevents clients connected to the access point from    |
|                           | communicating with each other and improves security.             |
|                           | Typically, this function is useful for corporate environments or |
|                           | public hot spots and can prevent brute force attacks on clients' |
|                           | usernames and passwords.                                         |

| Load Balancing            | Load balancing limits the number of wireless clients connected |
|---------------------------|----------------------------------------------------------------|
|                           | to an SSID. Set a load balancing value (maximum 50).           |
| Authentication Method     | Select an authentication method from the drop down menu        |
|                           | and refer to the information below appropriate for your        |
|                           | method.                                                        |
| Additional Authentication | Select an additional authentication method from the drop       |
|                           | down menu and refer to the information below appropriate       |
|                           | for your method.                                               |

Please refer back to **4-3-1-3**. **Security** for more information on authentication and additional authentication types.

• WDS Wireless Distribution System (WDS) can bridge/repeat access points together in an extended network. WDS settings can be configured as shown below.

When using WDS, configure the IP address of each access point to be in the same subnet and ensure there is only one active DHCP server among connected access points, preferably on the WAN side.

WDS must be configured on each access point, using correct MAC addresses. All access points should use the same wireless channel and encryption method.

| 5GHz WDS Mode     |                   |
|-------------------|-------------------|
| WDS Functionality | Disabled V        |
| Local MAC Address | 74:DA:38:0B:04:B3 |

| WDS Peer Settings |             |
|-------------------|-------------|
| WDS #1            | MAC Address |
| WDS #2            | MAC Address |
| WDS #3            | MAC Address |
| WDS #4            | MAC Address |

| WDS VLAN  |                                                   |
|-----------|---------------------------------------------------|
| VLAN Mode | Untagged Port V (Enter at least one MAC address.) |
| VLAN ID   | 1                                                 |

| Encryption method |                                          |
|-------------------|------------------------------------------|
| Encryption        | None V (Enter at least one MAC address.) |

5GHz WDS Mode

| WDS Functionality | Select "WDS with AP" to use WDS with access point or         |
|-------------------|--------------------------------------------------------------|
|                   | "Dedicated WDS" to use WDS and also block communication      |
|                   | with regular wireless clients. When WDS is used, each access |
|                   | point should be configured with corresponding MAC            |
|                   | addresses, wireless channel and wireless encryption method.  |
| Local MAC Address | Displays the MAC address of your access point.               |

| WDS Peer Settings |                                                            |
|-------------------|------------------------------------------------------------|
| WDS #             | Enter the MAC address for up to four other WDA devices you |
|                   | wish to connect.                                           |

| WDS VLAN  |                                                                 |
|-----------|-----------------------------------------------------------------|
| VLAN Mode | Specify the WDS VLAN mode to "Untagged Port" or "Tagged Port".  |
| VLAN ID   | Specify the WDS VLAN ID when "Untagged Port" is selected above. |

| WDS Encryption |                                                              |
|----------------|--------------------------------------------------------------|
| Encryption     | Select whether to use "None" or "AES" encryption and enter a |
|                | pre-shared key for AES with 8-63 alphanumeric characters.    |

• WPS Wi-Fi Protected Setup is a simple way to establish connections between WPS compatible devices. WPS can be activated on compatible devices by pushing a WPS button on the device or from within the device's firmware/configuration interface (known as PBC or "Push Button Configuration"). When WPS is activated in the correct manner and at the correct time for two compatible devices, they will automatically connect. "PIN code WPS" is a variation of PBC which includes the additional use of a PIN code between the two devices for verification.

| IPS                            | Enable                         |  |
|--------------------------------|--------------------------------|--|
| Apply                          |                                |  |
| WPS                            |                                |  |
|                                |                                |  |
|                                |                                |  |
| Product PIN                    | 07220982 Generate PIN          |  |
| Product PIN<br>Push-button WPS | 07220982 Generate PIN<br>Start |  |

| WPS Security |                                                             |
|--------------|-------------------------------------------------------------|
| WPS Status   | Configured Release                                          |
| WPS          | Check/uncheck this box to enable/disable WPS functionality. |
|              | WPS must be disabled when using MAC-RADIUS authentication   |

(see 4-3-1-3-6 & 4-3-4).

| Product PIN     | Displays the WPS PIN code of the device, used for PIN code    |
|-----------------|---------------------------------------------------------------|
|                 | WPS. You will be required to enter this PIN code into another |
|                 | WPS device for PIN code WPS. Click "Generate PIN" to          |
|                 | generate a new WPS PIN code.                                  |
| Push-Button WPS | Click "Start" to activate WPS on the access point for         |
|                 | approximately 2 minutes. This has the same effect as          |
|                 | physically pushing the access point's WPS button.             |

| WPS by PIN | Enter the PIN code of another WPS device and click "Start" to |
|------------|---------------------------------------------------------------|
|            | attempt to establish a WPS connection for approximately 2     |
|            | minutes.                                                      |
|            |                                                               |

| WPS Status | WPS security status is displayed here. Click "Release" to clear |
|------------|-----------------------------------------------------------------|
|            | the existing status.                                            |

#### RADIUS

The RADIUS sub menu allows you to configure the access point's RADIUS server settings, categorized into three submenus: RADIUS settings, Internal Server and RADIUS accounts.

A RADIUS server provides user-based authentication to improve security and offer wireless client control – users can be authenticated before gaining access to a network.

The access point can utilize both a primary and secondary (backup) RADIUS server for each of its wireless frequencies (2.4GHz & 5GHz). External RADIUS servers can be used or the access point's internal RADIUS server can be used.

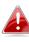

To use RADIUS servers, go to "Wireless Settings"  $\rightarrow$  "Security" and select "MAC RADIUS Authentication"  $\rightarrow$  "Additional Authentication" and select "MAC RADIUS Authentication" (see 4-3-1-3. & 4-3-2-3).

#### **RADIUS Settings**

Configure the RADIUS server settings for 2.4GHz & 5GHz. Each frequency can use an internal or external RADIUS server.

| RADIUS Server (2.4  | GHz)                    |
|---------------------|-------------------------|
|                     | Primary RADIUS Server   |
| RADIUS Server       |                         |
| Authentication Port | 1812                    |
| Shared Secret       |                         |
| Session Timeout     | 3600 second(s)          |
| Accounting          | Enable      Disable     |
| Accounting Port     | 1813                    |
|                     | Descender DADIUS Server |
| DADIUS Comm         | Secondary RADIUS Server |
| RADIUS Server       |                         |
| Authentication Port | 1812                    |
| Shared Secret       |                         |
| Session Timeout     | 3600 second(s)          |
| Accounting          | Enable      Disable     |
| Accounting Port     | 1813                    |

| Primary RADIUS Server |                         |
|-----------------------|-------------------------|
| RADIUS Server         |                         |
| Authentication Port   | 1812                    |
| Shared Secret         |                         |
| Session Timeout       | 3600 second(s)          |
| Accounting            | Enable      Disable     |
| Accounting Port       | 1813                    |
|                       |                         |
|                       | Secondary RADIUS Server |
| RADIUS Server         |                         |
| Authentication Port   | 1812                    |
| Shared Secret         |                         |
| Session Timeout       | 3600 second(s)          |
| Accounting            | Enable      Disable     |
| Accounting Port       | 1813                    |

| RADIUS Type         | Select "Internal" to use the access point's built-in RADIUS server or "external" to use an external RADIUS server.                                           |
|---------------------|----------------------------------------------------------------------------------------------------|
| RADIUS Server       | Enter the RADIUS server host IP address.                                                                                                    |
| Authentication Port | Set the UDP port used in the authentication protocol of the RADIUS server. Value must be between 1 – 65535.                                                  |
| Shared Secret       | Enter a shared secret/password between 1 – 99 characters in length. This should match the "MAC-RADIUS" password used in <b>4-3-1-3-6</b> or <b>4-3-2-3</b> . |
| Session Timeout     | Set a duration of session timeout in seconds between 0 – 86400.                                                                                              |
| Accounting          | Enable or disable RADIUS accounting.                                                                                                    |
| Accounting Port     | When accounting is enabled (above), set the UDP port used in the accounting protocol of the RADIUS server. Value must be between 1 – 65535.                  |

#### 4-3-5. MAC Filter

MAC Filter

Mac filtering is a security feature that can help to prevent unauthorized users from connecting to your access point.

This function allows you to define a list of network devices permitted to connect to the access point. Devices are each identified by their unique MAC address. If a device which is not on the list of permitted MAC addresses attempts to connect to the access point, it will be denied.

To enable MAC filtering, go to "Wireless Settings" → "2.4GHz 11bgn/5GHz 11ac 11an"
 → "Security" → "Additional Authentication" and select "MAC Filter" (see 4-3-1-3. & 4-3-2-3).

The MAC address filtering table is displayed below:

| Add MAC Addresses          |                                        |   |
|----------------------------|----------------------------------------|---|
|                            |                                        | ^ |
|                            |                                        | ~ |
| Add Reset                  |                                        |   |
| MAC Address Filtering Tabl | le                                     |   |
| Select                     | MAC Address<br>No MAC Address entries. |   |
|                            |                                        |   |

Delete Selected

Delete All Export

| Add MAC Address | Enter a MAC address of computer or network device manually |
|-----------------|------------------------------------------------------------|
|                 | e.g. 'aa-bb-cc-dd-ee-ff' or enter multiple MAC addresses   |

|       | separated with commas, e.g. 'aa-bb-cc-dd-ee-ff,aa-bb-cc-dd- |  |
|-------|-------------------------------------------------------------|--|
|       | ee-gg'                                                      |  |
| Add   | Click "Add" to add the MAC address to the MAC address       |  |
|       | filtering table.                                            |  |
| Reset | Clear all fields.                                           |  |

MAC address entries will be listed in the "MAC Address Filtering Table". Select an entry using the "Select" checkbox.

| Select          | Delete selected or all entries from the table.                  |  |
|-----------------|-----------------------------------------------------------------|--|
| MAC Address     | The MAC address is listed here.                                 |  |
| Delete Selected | Delete the selected MAC address from the list.                  |  |
| Delete All      | Delete all entries from the MAC address filtering table.        |  |
| Export          | Click "Export" to save a copy of the MAC filtering table. A new |  |
|                 | window will pop up for you to select a location to save the     |  |
|                 | file.                                                           |  |

#### 4-3-6. WMM

• WMM Wi-Fi Multimedia (WMM) is a Wi-Fi Alliance interoperability certification based on the IEEE 802.11e standard, which provides Quality of Service (QoS) features to IEEE 802.11 networks. WMM prioritizes traffic according to four categories: background, best effort, video and voice.

|             | WMM Para | meters of Access F  | Point |      |
|-------------|----------|---------------------|-------|------|
|             | CWMin    | CWMax               | AIFSN | TxOP |
| Back Ground | 4        | 10                  | 7     | 0    |
| Best Effort | 4        | 6                   | 3     | 0    |
| Video       | 3        | 4                   | 1     | 94   |
| Voice       | 2        | 3                   | 1     | 47   |
|             | WMM P    | arameters of Statio | n     |      |
|             | CWMin    | CWMax               | AIFSN | TxOP |
| Back Ground | 4        | 10                  | 7     | 0    |
| Best Effort | 4        | 10                  | 3     | 0    |
| Video       | 3        | 4                   | 2     | 94   |
| Voice       | 2        | 3                   | 2     | 47   |

Apply Cancel

Configuring WMM consists of adjusting parameters on queues for different categories of wireless traffic. Traffic is sent to the following queues:

| Background  | Low Priority  | High throughput, non time sensitive bulk data e.g. FTP    |
|-------------|---------------|-----------------------------------------------------------|
| Best Effort | Medium        | Traditional IP data, medium throughput and delay.         |
|             | Priority      |                                                           |
| Video       | High Priority | Time sensitive video data with minimum time delay.        |
| Voice       | High Priority | Time sensitive data such as VoIP and streaming media with |
|             |               | minimum time delay.                                       |

Queues automatically provide minimum transmission delays for video, voice, multimedia and critical applications. The values can further be adjusted manually:

| CWMin | Minimum Contention Window (milliseconds): This value is        |
|-------|----------------------------------------------------------------|
|       | input to the initial random backoff wait time algorithm for    |
|       | retry of a data frame transmission. The backoff wait time will |
|       | be generated between 0 and this value. If the frame is not     |
|       | sent, the random backoff value is doubled until the value      |
|       | reaches the number defined by CWMax (below). The CWMin         |
|       | value must be lower than the CWMax value. The contention       |
|       | window scheme helps to avoid frame collisions and              |
|       | determine priority of frame transmission. A shorter window     |
|       | has a higher probability (priority) of transmission.           |
| CWMax | Maximum Contention Window (milliseconds): This value is        |
|       | the upper limit to random backoff value doubling (see          |
|       | above).                                                        |
| AIFSN | Arbitration Inter-Frame Space (milliseconds): Specifies        |
|       | additional time between when a channel goes idle and the       |
|       | AP/client sends data frames. Traffic with a lower AIFSN value  |
|       | has a higher priority.                                         |
| ТхОР  | Transmission Opportunity (milliseconds): The maximum           |
|       | interval of time an AP/client can transmit. This makes channel |
|       | access more efficiently prioritized. A value of 0 means only   |
|       | one frame per transmission. A greater value effects higher     |
|       | priority.                                                      |
|       |                                                                |

#### 4-4. Management

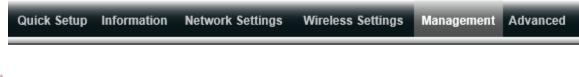

Screenshots displayed are examples. The information shown on your screen will vary depending on your configuration.

#### 4-4-1. Admin

• Admin You can change the password used to login to the browser-based configuration interface here. It is advised to do so for security purposes.

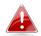

If you change the administrator password, please make a note of the new password. In the event that you forget this password and are unable to login to the browser based configuration interface, see Chapter 1-5 for how to reset the access point.

| Administrator Name     | admin |                  |
|------------------------|-------|------------------|
|                        | ••••  | (4-32Characters) |
| Administrator Password | ••••  | (Confirm)        |

## Advanced Settings

| Product Name        | HW17ACM    |
|---------------------|------------|
|                     | ☑ НТТР     |
|                     | ✓ нттрѕ    |
| Management Protocol | TELNET     |
|                     | □ ѕѕн      |
|                     | SNMP       |
| SNMP Version        | v1/v2c ~   |
| SNMP Get Community  | public     |
| SNMP Set Community  | private    |
| SNMP Trap           | Disabled ~ |
| SNMP Trap Community | public     |
| SNMP Trap Manager   |            |
|                     |            |
| Apply               |            |

| Account to Manage This Dev | ice                                                            |
|----------------------------|----------------------------------------------------------------|
| Administrator Name         | Set the access point's administrator name. This is used to log |
|                            | in to the browser based configuration interface and must be    |
|                            | between 4-16 alphanumeric characters (case sensitive).         |
| Administrator Password     | Set the access point's administrator password. This is used to |
|                            | log in to the browser based configuration interface and must   |
|                            | be between 4-32 alphanumeric characters (case sensitive).      |

| Advanced Settings |                                                               |
|-------------------|---------------------------------------------------------------|
| Product Name      | Edit the product name according to your preference            |
|                   | consisting of 1-32 alphanumeric characters. This name is used |
|                   | for reference purposes.                                       |

| Management Protocol | Check/uncheck the boxes to enable/disable specified        |  |
|---------------------|------------------------------------------------------------|--|
|                     | management interfaces (see below). When SNMP is enabled,   |  |
|                     | complete the SNMP fields below.                            |  |
| SNMP Version        | Select SNMP version appropriate for your SNMP manager.     |  |
| SNMP Get Community  | Enter an SNMP Get Community name for verification with the |  |
|                     | SNMP manager for SNMP-GET requests.                        |  |
| SNMP Set Community  | Enter an SNMP Set Community name for verification with the |  |
|                     | SNMP manager for SNMP-SET requests.                        |  |
| SNMP Trap           | Enable or disable SNMP Trap to notify SNMP manager of      |  |
|                     | network errors.                                            |  |
| SNMP Trap Community | Enter an SNMP Trap Community name for verification with    |  |
|                     | the SNMP manager for SNMP-TRAP requests.                   |  |
| SNMP Trap Manager   | Specify the IP address or sever name (2-128 alphanumeric   |  |
|                     | characters) of the SNMP manager.                           |  |

## HTTP

Internet browser HTTP protocol management interface

## HTTPS

Internet browser HTTPS protocol management interface

## TELNET

Client terminal with telnet protocol management interface

## SSH

Client terminal with SSH protocol version 1 or 2 management interface

## SNMP

Simple Network Management Protocol. SNMPv1, v2 & v3 protocol supported. SNMPv2 can be used with community based authentication. SNMPv3 uses user-based security model (USM) architecture.

## 4-4-2. Date and Time

## Date and Time

You can configure the time zone settings of your access point here. The date and time of the device can be configured manually or can be synchronized with a time server.

| Date and Time Settings |                                                                                                    |
|------------------------|----------------------------------------------------------------------------------------------------|
| Local Time             | 2012       Year       Jan       Month       1       Day         0       Hours       00       Minutes       00       Seconds |
|                        |                                                                                                    |
| Acquire Current Time   | from Your BC                                                                                                    |
| Acquire Current Time   | from Your PC                                                                                                    |
|                        | from Your PC                                                                                                    |
| Acquire Current Time   | from Your PC                                                                                                    |
| TP Time Server         |                                                                                                    |

| Time Zone | (GMT-06:00) Central Time (US & Canada) | ~ |
|-----------|----------------------------------------|---|

| Date and Time Settings |                                                                 |  |
|------------------------|-----------------------------------------------------------------|--|
| Local Time             | Set the access point's date and time manually using the drop    |  |
|                        | down menus.                                                     |  |
| Acquire Current Time   | Click "Acquire Current Time from Your PC" to enter the required |  |
| from your PC           | values automatically according to your computer's current time  |  |
|                        | and date.                                                       |  |

| NTP Time Server |                                                                   |
|-----------------|-------------------------------------------------------------------|
| Use NTP         | The access point also supports NTP (Network Time Protocol) for    |
|                 | automatic time and date setup.                                    |
| Server Name     | Enter the host name or IP address of the time server if you wish. |
| Update Interval | Specify a frequency (in hours) for the access point to            |
|                 | update/synchronize with the NTP server.                           |

| Time Zone                                                      |                                                      |  |
|----------------------------------------------------------------|------------------------------------------------------|--|
| Time ZoneSelect the time zone of your country/ region. If your |                                                      |  |
|                                                                | country/region is not listed, please select another  |  |
|                                                                | country/region whose time zone is the same as yours. |  |

# 4-4-3. Syslog Server

Syslog Server

The system log can be sent to a server or to attached USB server.

| Syslog Server Settings           |                      |  |
|----------------------------------|----------------------|--|
| Transfer Logs                    | Enable Syslog Server |  |
| Copy Logs to Attached USB Device | Enable               |  |

| Transfer Logs             | Check/uncheck the box to enable/disable the use of a syslog |  |
|---------------------------|-------------------------------------------------------------|--|
|                           | server, and enter a host name, domain or IP address for the |  |
|                           | server, consisting of up to 128 alphanumeric characters.    |  |
| Copy Logs to Attached USB | Check/uncheck the box to enable/disable copying logs to     |  |
| Device                    | the attached USB Storage                                    |  |

#### 4-4-4. I'm Here

#### • I'm Here

The access point features a built-in buzzer which can sound on command using

the "I'm Here" page. This is useful for network administrators and engineers working in complex network environments to locate the access point.

| Duration of Sound |    |                 |  |
|-------------------|----|-----------------|--|
| Duration of Sound | 10 | (1-300 seconds) |  |

Sound Buzzer

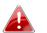

## The buzzer is loud!

| Duration of Sound | Set the duration for which the buzzer will sound when the "Sound Buzzer" button is clicked. |
|-------------------|---------------------------------------------------------------------------------------------|
| Sound Buzzer      | Activate the buzzer sound for the above specified duration of time.                         |

#### 4-5. Advanced

Quick Setup Information Network Settings Wireless Settings Management Advanced

Screenshots displayed are examples. The information shown on your screen will vary depending on your configuration.

#### 4-5-1. LED Settings

LED Settings

The access point's LEDs can be manually enabled or disabled according to your

preference.

| LED Settings |            |  |
|--------------|------------|--|
| Power LED    | ● On ○ Off |  |
| Diag LED     | ● On ○ Off |  |

| Power LED | Select on or off. |
|-----------|-------------------|
| Diag LED  | Select on or off. |

#### 4-5-2. Update Firmware

• Update Firmware The "Firmware" page allows you to update the system firmware to a more recent version. Updated firmware versions often offer increased performance and security, as well as bug fixes. You can download the latest firmware from the website.

| Firmware Location    |                                                                                                    |
|----------------------|----------------------------------------------------------------------------------------------------|
| Update firmware from | <ul> <li>a file on your PC</li> <li>a file on an attached USB device (No USB device connected.)</li> </ul> |

| Update firmware from PC |        |
|-------------------------|--------|
| Firmware Update File    | Browse |
| Update                  |        |

| Firmware Location    |                                                                                 |  |
|----------------------|---------------------------------------------------------------------------------|--|
| Update firmware from | <ul> <li>a file on your PC</li> <li>a file on an attached USB device</li> </ul> |  |

| # | Select | Filename                | Target  | Version | Size (MB) |
|---|--------|-------------------------|---------|---------|-----------|
| 1 | 0      | WAP1750-FW-V1-0-1-1.bin | WAP1750 | 1.0.1   | 7         |

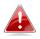

Do not switch off or disconnect the access point during a firmware upgrade, as this could damage the device.

| Update Firmware From | Select "a file on your PC" to upload firmware from your local |  |
|----------------------|---------------------------------------------------------------|--|
|                      | computer or from an attached USB device. (You must            |  |
|                      | transfer a firmware file to the USB device first).            |  |
| Firmware Update File | Click "Browse" to open a new window to locate and select      |  |
|                      | the firmware file in your computer.                           |  |
| Update               | Click "Update" to upload the specified firmware file to your  |  |
|                      | access point.                                                 |  |

#### 4-5-3. Save/Restore Settings

• Save/Restore Settings The access point's "Save/Restore Settings" page enables you to save/backup the access point's current settings as a file to your local computer, and restore the access point to previously saved settings.

| Save/Restore Method      |                                                                                             |
|--------------------------|---------------------------------------------------------------------------------------------|
| Using Device             | <ul> <li>Using your PC</li> <li>Using your USB device (No USB device connected.)</li> </ul> |
| Save Settings to PC      |                                                                                             |
| Save Settings            | Encrypt the configuration file with a password.                                             |
| Save                     |                                                                                             |
| Restore Settings from PC |                                                                                             |
| Restore Settings         | Browse  Open file with password.                                                            |
| Restore                  |                                                                                             |

| Save/Restore Method |                                                                  |
|---------------------|------------------------------------------------------------------|
| Using Device        | <ul> <li>Using your PC</li> <li>Using your USB device</li> </ul> |

| Save Settings to USB |                                                 |
|----------------------|-------------------------------------------------|
| Save Settings        | Encrypt the configuration file with a password. |
| Save                 |                                                 |

| Restore Settings from USB |                                                                    |
|---------------------------|--------------------------------------------------------------------|
| Restore Settings          | EDIMAX_AP801F02F1968A_20140416_00.bin     Open file with password. |
| Restore                   |                                                                    |

| Save / Restore Settings |                                                               |
|-------------------------|---------------------------------------------------------------|
| Using Device            | Select "Using your PC" to save the access point's settings to |
|                         | your local computer or to an attached USB device.             |

| Save Settings to PC/USB |                                                             |  |
|-------------------------|-------------------------------------------------------------|--|
| Save Settings           | Click "Save" to save settings and a new window will open to |  |
|                         | specify a location to save the settings file. You can also  |  |
|                         | check the "Encrypt the configuration file with a password"  |  |
|                         | box and enter a password to protect the file in the field   |  |
|                         | underneath, if you wish.                                    |  |

| Restore Settings from PC/USB |                                                             |  |
|------------------------------|-------------------------------------------------------------|--|
| Restore Settings             | Click the browse button to find a previously saved settings |  |
|                              | file on your computer, then click "Restore" to replace your |  |
|                              | current settings. If your settings file is encrypted with a |  |
|                              | password, check the "Open file with password" box and       |  |
|                              | enter the password in the field underneath.                 |  |

#### 4-5-4. Factory Default

#### Factory Default

If the access point malfunctions or is not responding, then it is recommended that you reboot the device (see **4-5-5**) or reset the device back to its factory default settings. You can reset the access point back to its default settings using this feature if the location of the access point is not convenient to access the reset button.

#### This will restore all settings to factory defaults.

Factory Default

| Factory Default | Click "Factory Default" to restore settings to the factory |
|-----------------|------------------------------------------------------------|
|                 | default. A pop-up window will appear and ask you to        |
|                 | confirm.                                                   |

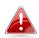

After resetting to factory defaults, please wait for the access point to reset and restart.

#### 4-5-5. Reboot

#### Reboot

If the access point malfunctions or is not responding, then it is recommended

that you reboot the device or reset the access point back to its factory default settings (see **4-5-4**). You can reboot the access point remotely using this feature.

This will reboot the product. Your settings will not be changed. Click "Reboot" to reboot the product now.

Reboot

| Reboot | Click "Reboot" to reboot the device. A countdown will |  |
|--------|-------------------------------------------------------|--|
|        | indicate the progress of the reboot.                  |  |

#### 5-1. Configuring your IP address

The access point uses the default IP address **192.168.1.230**. In order to access the browser based configuration interface, you need to modify the IP address of your computer to be in the same IP address subnet e.g. **192.168.1.x (x = 1-200)**.

The procedure for modifying your IP address varies across different operating systems; please follow the guide appropriate for your operating system.

In the following examples, we use the IP address **192.168.1.10** though you can use any IP address in the range **192.168.1.x** (x = 1 - 100).

#### 5-1-1. Windows 7

**1.** Click the "Start" button (it should be located in the lower-left corner of your computer), then click "Control Panel".

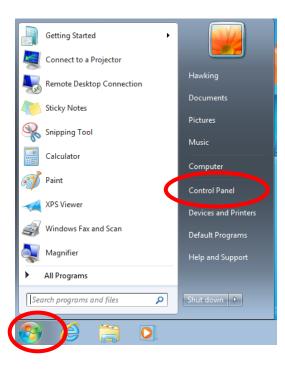

2. Under "Network and Internet" click "View network status and tasks".

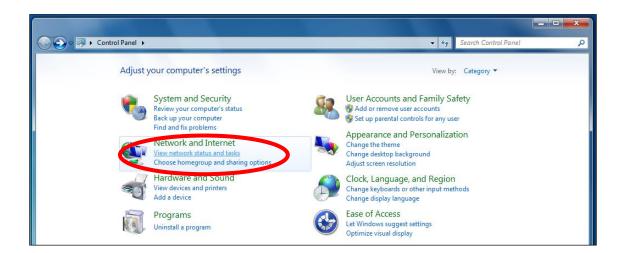

**3.** Click "Local Area Connection".

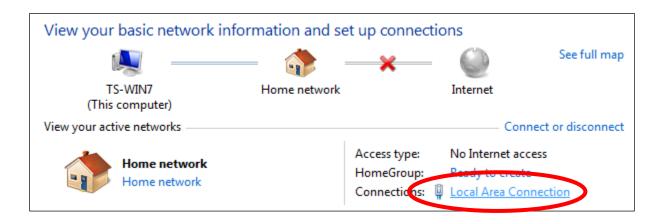

## **4.** Click "Properties".

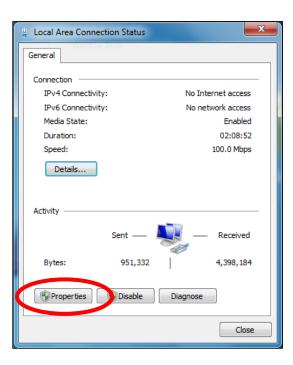

**5.**Select "Internet Protocol Version 4 (TCP/IPv4) and then click "Properties".

| 🕌 Local Area Connection Properties                                                                                                    |  |  |  |
|----------------------------------------------------------------------------------------------------|--|--|--|
| Networking                                                                                                    |  |  |  |
| Connect using:                                                                                                    |  |  |  |
| Intel(R) PRO/1000 MT Desktop Adapter                                                                                                    |  |  |  |
| Configure This connection uses the following items:                                                                                                    |  |  |  |
| <ul> <li>✓ Client for Microsoft Networks</li> <li>✓ BQoS Packet Scheduler</li> <li>✓ File and Printer Sharing for Microsoft Networks</li> </ul>                                                                  |  |  |  |
| ✓ A Internet Protocol Version 5 (TCP/IPv6)     ✓ Internet Protocol Version 4 (TCP/IPv4)                                                                                                    |  |  |  |
| Link-Layer Topology Discovery Responder                                                                                                    |  |  |  |
|                                                                                                    |  |  |  |
| Install Uninstall Properties                                                                                                    |  |  |  |
| Install Uninstall Properties<br>Description<br>Transmission Control Protocol/Internet Protocol. The default<br>wide area network protocol that provides communication<br>across diverse interconnected networks. |  |  |  |

**6.** Select "Use the following IP address", then input the following values:

IP address: 192.168.1.10 Subnet Mask: 255.255.255.0

Click 'OK' when finished.

| Internet Protocol Version 4 (TCP/IPv4)                                                                                                    | Properties    |  |  |  |
|----------------------------------------------------------------------------------------------------|---------------|--|--|--|
| General                                                                                                    |               |  |  |  |
| You can get IP settings assigned aut matically if your network supports this capability. Otherwise, you need to ask your network administrator for the appropriate IP settings. |               |  |  |  |
| Obtain an IP address automatical                                                                                                    | у             |  |  |  |
| • Use the following IP address:                                                                                                    |               |  |  |  |
| IP address:                                                                                                    | 192.168.1.10  |  |  |  |
| Subnet mask:                                                                                                    | 255.255.255.0 |  |  |  |
| Default gateway:                                                                                                    |               |  |  |  |
| Obtain DNS server address autom                                                                                                    | natically     |  |  |  |
| Ose the following DNS server add                                                                                                    | resses:       |  |  |  |
| Preferred DNS server:                                                                                                    |               |  |  |  |
| Alternate DNS server:                                                                                                    | · · ·         |  |  |  |
| Validate settings upon exit                                                                                                    | Advanced      |  |  |  |
|                                                                                                    | OK Cancel     |  |  |  |

### 5-1-2. Windows 8.1

**1.** From the Windows 8.1 Start screen, you need to switch to desktop mode. Click on the Desktop icon.

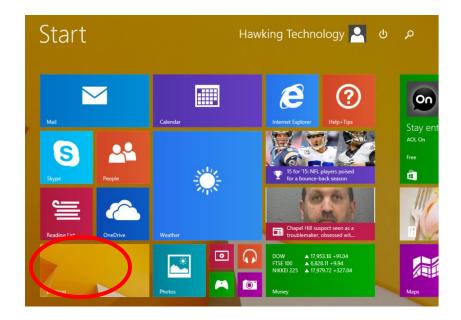

2. In desktop mode, right click on the Start Menu and choose Network Connections

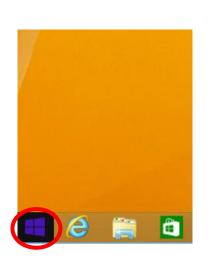

| Programs and Features  |
|------------------------|
| Power Options          |
| Event Viewer           |
| System                 |
| Device Manager         |
| Network Connections    |
| Disk Management        |
| Computer Management    |
| Command Prompt         |
| Command Prompt (Admin) |
| Task Manager           |
| Control Panel          |
| File Explorer          |
| Search                 |
| Run                    |
| Shut down or sign out  |
| Desktop                |

**3.** Right click "Ethernet" and then select "Properties".

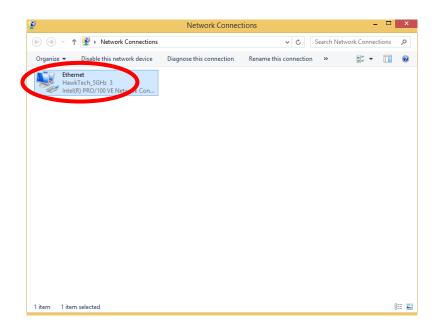

**4.** In the window that opens, select "Internet Protocol Version 4 (TCP/IPv4)", then click on properties.

| Ŷ                                                                                                    | Ethernet Properties               |        | ×      |  |
|----------------------------------------------------------------------------------------------------|-----------------------------------|--------|--------|--|
| Networking                                                                                                    |                                   |        |        |  |
| Connect us                                                                                                    | sing:                             |        |        |  |
| 🔮 Intel                                                                                                    | (R) PRO/100 VE Network Connection | ı      |        |  |
|                                                                                                    |                                   | Config | gure   |  |
| This conne                                                                                                    | ction uses the following items:   |        |        |  |
| QoS Packet Scheduler     Microsoft Network Adapter Multiplexor Protocol     Microsoft LLDP Protocol Driver     Link-Layer Topology Discovery Mapper I/O Driver     Link-Layer Topology Discovery Responder     Link-Layer Topology Discovery Responder     Internet Protocol Version 6 (TCP/IPv4) |                                   |        |        |  |
| Install Uninstall Properties Description Transmission Control Protocol/Internet Protocol. The default wide area network protocol that provides communication across diverse interconnected networks.                                                                                              |                                   |        |        |  |
|                                                                                                    | ОК                                |        | Cancel |  |

**5.** Select "Use the following IP address", then input the following values:

IP address: 192.168.1.10 Subnet Mask: 255.255.255.0 Click 'OK' when finished.

| Internet Protocol Version 4 (TCP/IPv4) Properties                                                                                                    |                     |  |
|----------------------------------------------------------------------------------------------------|---------------------|--|
| General                                                                                                    |                     |  |
| You can get IP settings assigned automatically if your network supports<br>this capability. Otherwise, you need to ask your network administrator<br>for the appropriate IP settings. |                     |  |
| Obtain an IP address automatical                                                                                                    | y                   |  |
| • Use the following IP address:                                                                                                    |                     |  |
| IP address:                                                                                                    | 192.168.1.10        |  |
| Subnet mask:                                                                                                    | 255 . 255 . 255 . 0 |  |
| Default gateway:                                                                                                    |                     |  |
| Obtain DNS server address autom                                                                                                    | natically           |  |
| • Use the following DNS server add                                                                                                    | resses:             |  |
| Preferred DNS server:                                                                                                    |                     |  |
| Alternate DNS server:                                                                                                    |                     |  |
| Ualidate settings upon exit                                                                                                    | Advanced            |  |
|                                                                                                    | OK Cancel           |  |

## 5-1-3. Windows 10

**6.** From the Windows 10 Start screen, right click on the Start button.

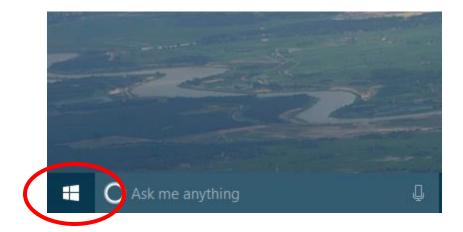

# 7. Select Network Connections

| system                          |
|---------------------------------|
| Device <u>M</u> anager          |
| Net <u>w</u> ork Connections    |
| Dis <u>k</u> Management         |
| Computer Management             |
| <u>C</u> ommand Prompt          |
| Command Prompt ( <u>A</u> dmin) |
| <u>T</u> ask Manager            |
| Control <u>P</u> anel           |
| File <u>E</u> xplorer           |
| Search                          |
| <br><u>R</u> un                 |
| Sh <u>u</u> t down or sign out  |
| <u>D</u> esktop                 |

8. Right click "Ethernet" and then select "Properties".

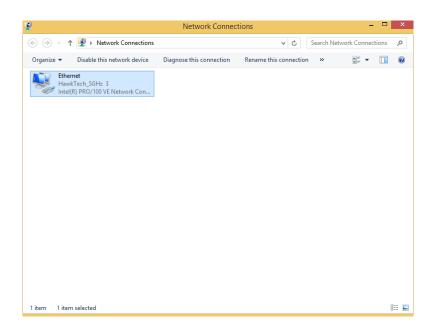

**9.** In the window that opens, select "Internet Protocol Version 4 (TCP/IPv4)", then click on properties.

| <b>Q</b>                                                                                                    | Ethernet Properties                                                                                                    | ×   |  |
|----------------------------------------------------------------------------------------------------|----------------------------------------------------------------------------------------------------|-----|--|
| Networking                                                                                                    |                                                                                                    |     |  |
| Connect u                                                                                                    | using:                                                                                                    |     |  |
| 💇 Inte                                                                                                    | el(R) PRO/100 VE Network Connection                                                                                                    |     |  |
|                                                                                                    | Configure                                                                                                    |     |  |
| This conn                                                                                                    | ection uses the following items:                                                                                                    |     |  |
| □ ▲  <br>▼ ▲  <br>▼ ▲  <br>▼ ▲                                                                                                    | QoS Packet Scheduler<br>Microsoft Network Adapter Multiplexor Protocol<br>Microsoft LLDP Protocol Driver<br>Link-Layer Topology Discovery Mapper I/O Driver<br>Link-Layer Topology Discovery Responder<br>Internet Protocol Version 6 (TCP/II v0)<br>Internet Protocol Version 4 (TCP/IPv4) | *   |  |
| Ins                                                                                                    | tall Uninstall Properties                                                                                                    |     |  |
| Description<br>Transmission Control Protocol/Internet Protocol. The default<br>wide area network protocol that provides communication<br>across diverse interconnected networks. |                                                                                                    |     |  |
|                                                                                                    | OK Cano                                                                                                    | cel |  |

**10.** Select "Use the following IP address", then input the following values:

IP address: 192.168.1.10 Subnet Mask: 255.255.255.0 Click 'OK' when finished.

| Internet Protocol Version                                                                                                    | 4 (TCP/IPv4) Properties × |  |
|----------------------------------------------------------------------------------------------------|---------------------------|--|
| General                                                                                                    |                           |  |
| You can get IP settings assigned automatically if your network supports<br>this capability. Otherwise, you need to ask your network administrator<br>for the appropriate IP settings. |                           |  |
| Obtain an IP address automatically                                                                                                    |                           |  |
| • Use the following IP address:                                                                                                    |                           |  |
| IP address:                                                                                                    | 192.168.1.10              |  |
| Subnet mask:                                                                                                    | 255 . 255 . 255 . 0       |  |
| Default gateway:                                                                                                    |                           |  |
| Obtain DNS server address autor                                                                                                    | natically                 |  |
| Use the following DNS server add                                                                                                    | Iresses:                  |  |
| Preferred DNS server:                                                                                                    |                           |  |
| Alternate DNS server:                                                                                                    | · · ·                     |  |
| Ualidate settings upon exit                                                                                                    | Advanced                  |  |
|                                                                                                    | OK Cancel                 |  |
|                                                                                                    |                           |  |

#### 5-1-4. Mac

**1.** Have your Mac computer operate as usual, and click on "System Preferences"

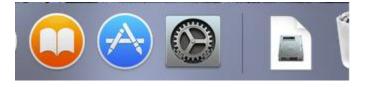

**2.** In System Preferences, click on "Network".

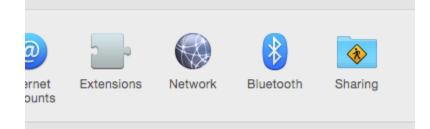

**3.** Click on "Ethernet" in the left panel. Under configure IPv4, change it to manually. Enter the IP address 192.168.1.10 and subnet mask 255.255.255.0. Click on "Apply" to save the changes.

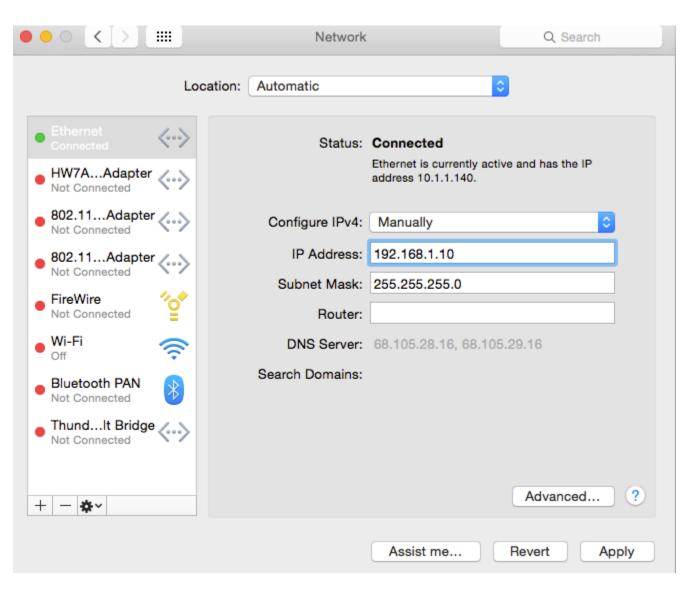

## 5-2. Hardware Specification

| MCU/RF      | Qualcomm Atheros QCA9558 (2.4GHz) + QCA9880 (5GHz)                        |
|-------------|---------------------------------------------------------------------------|
| PHY/Switch  | Qualcomm Atheros AR8033 and AR8035                                        |
| Memory      | DDR2 128MB                                                                |
| Flash       | 16MB                                                                      |
| Physical    | - DC Power Jack                                                           |
| Interface   | - LAN: 2x 10/100/1000 Gigabit Ethernet with PoE support 802.3at (LAN 1) + |
|             | 802.3af PSE Out (LAN 2)                                                   |
|             | - USB2.0 Interface                                                        |
|             | - Eject Button (USB Eject)                                                |
|             | - RJ45 Console Port                                                       |
|             | - Reset / WPS button – Power On/Off Switch                                |
| Power       | Power over Ethernet, IEEE 802.3at                                         |
| Requirement | DC : 12V / 4A                                                             |
| Antenna     | 3 x External Dipole Detachable 2dBi Dual Band Antennas                    |
| Others      | Internal Buzzer (Find me)                                                 |

## 5-3. Environmental and Physical

| Temperature    | Operation :                                    |  |
|----------------|------------------------------------------------|--|
| Range          | Using PoE : 0 to 50°C (32°F to 122°F)          |  |
|                | Using Power Adapter: 0 to 40°C (32°F to 104°F) |  |
|                | Storage : -20 to 60°C (-4°F to 140°F)          |  |
| Humidity       | 90% or less – Operating, 90% or less - Storage |  |
| Certifications | FCC, CE                                        |  |
| Dimensions     | 183.3(L) x 183.3(W) x 36(H)mm                  |  |
| Weight         | 560g (with Antennas)                           |  |

#### 5-4. Glossary

**Default Gateway (Access point):** Every non-access point IP device needs to configure a default gateway's IP address. When the device sends out an IP packet, if the destination is not on the same network, the device has to send the packet to its default gateway, which will then send it out towards the destination.

**DHCP:** Dynamic Host Configuration Protocol. This protocol automatically gives every computer on your home network an IP address.

**DNS Server IP Address:** DNS stands for Domain Name System, which allows Internet servers to have a domain name (such as www.Broadbandaccess point.com) and one or more IP addresses (such as 192.34.45.8). A DNS server keeps a database of Internet servers and their respective domain names and IP addresses, so that when a domain name is requested (as in typing "Broadbandaccess point.com" into your Internet browser), the user is sent to the proper IP address. The DNS server IP address used by the computers on your home network is the location of the DNS server your ISP has assigned to you.

**DSL Modem:** DSL stands for Digital Subscriber Line. A DSL modem uses your existing phone lines to transmit data at high speeds.

**Ethernet:** A standard for computer networks. Ethernet networks are connected by special cables and hubs, and move data around at up to 10/100 million bits per second (Mbps).

**IP Address and Network (Subnet) Mask:** IP stands for Internet Protocol. An IP address consists of a series of four numbers separated by periods, that identifies a single, unique Internet computer host in an IP network. Example: 192.168.2.1. It consists of 2 portions: the IP network address, and the host identifier.

A network mask is also a 32-bit binary pattern, and consists of consecutive leading 1's followed by consecutive trailing 0's, such as

When both are represented side by side in their binary forms, all bits in the IP address that correspond to 1's in the network mask become part of the IP network address, and the remaining bits correspond to the host ID.

For example, if the IP address for a device is, in its binary form, <u>11011001.10110000.1001</u>0000.00000111, and if its network mask is, 11111111.1111111111110000.00000000 It means the device's network address is <u>11011001.10110000.1001</u>0000.00000000, and its host ID is, 00000000.000000000000000000111. This is a convenient and efficient method for access points to route IP packets to their destination.

**ISP Gateway Address:** (see ISP for definition). The ISP Gateway Address is an IP address for the Internet access point located at the ISP's office.

**ISP:** Internet Service Provider. An ISP is a business that provides connectivity to the Internet for individuals and other businesses or organizations.

**LAN:** Local Area Network. A LAN is a group of computers and devices connected together in a relatively small area (such as a house or an office). Your home network is considered a LAN.

**MAC Address:** MAC stands for Media Access Control. A MAC address is the hardware address of a device connected to a network. The MAC address is a unique identifier for a device with an Ethernet interface. It is comprised of two parts: 3 bytes of data that corresponds to the Manufacturer ID (unique for each manufacturer), plus 3 bytes that are often used as the product's serial number.

**NAT:** Network Address Translation. This process allows all of the computers on your home network to use one IP address. Using the broadband access point's NAT capability, you can access the Internet from any computer on your home network without having to purchase more IP addresses from your ISP. **Port:** Network Clients (LAN PC) uses port numbers to distinguish one network application/protocol over another. Below is a list of common applications and protocol/port numbers:

| Application | Protocol | Port Number |
|-------------|----------|-------------|
| Telnet      | ТСР      | 23          |
| FTP         | ТСР      | 21          |
| SMTP        | ТСР      | 25          |
| POP3        | ТСР      | 110         |
| H.323       | ТСР      | 1720        |
| SNMP        | UCP      | 161         |
| SNMP Trap   | UDP      | 162         |
| нттр        | ТСР      | 80          |

| РРТР        | ТСР | 1723 |
|-------------|-----|------|
| PC Anywhere | ТСР | 5631 |
| PC Anywhere | UDP | 5632 |

Access point: A access point is an intelligent network device that forwards packets between different networks based on network layer address information such as IP addresses.

**Subnet Mask:** A subnet mask, which may be a part of the TCP/IP information provided by your ISP, is a set of four numbers (e.g. 255.255.255.0) configured like an IP address. It is used to create IP address numbers used only within a particular network (as opposed to valid IP address numbers recognized by the Internet, which must be assigned by InterNIC).

**TCP/IP, UDP:** Transmission Control Protocol/Internet Protocol (TCP/IP) and Unreliable Datagram Protocol (UDP). TCP/IP is the standard protocol for data transmission over the Internet. Both TCP and UDP are transport layer protocol. TCP performs proper error detection and error recovery, and thus is reliable. UDP on the other hand is not reliable. They both run on top of the IP (Internet Protocol), a network layer protocol.

**WAN:** Wide Area Network. A network that connects computers located in geographically separate areas (e.g. different buildings, cities, countries). The Internet is a wide area network.

**Web-based management Graphical User Interface (GUI):** Many devices support a graphical user interface that is based on the web browser. This means the user can use the familiar Netscape or Microsoft Internet Explorer to Control/configure or monitor the device being managed.